# **Mississippi Management and Reporting System**

# **Department of Finance and Administration**

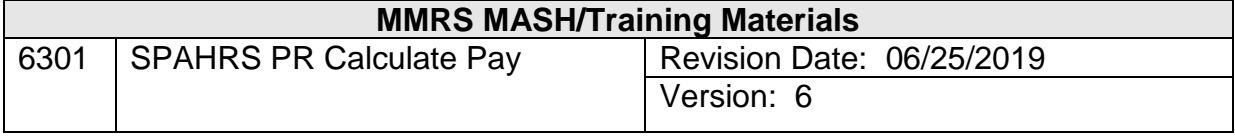

# **SPAHRS Payroll Calculate Pay<br>Table of Contents**

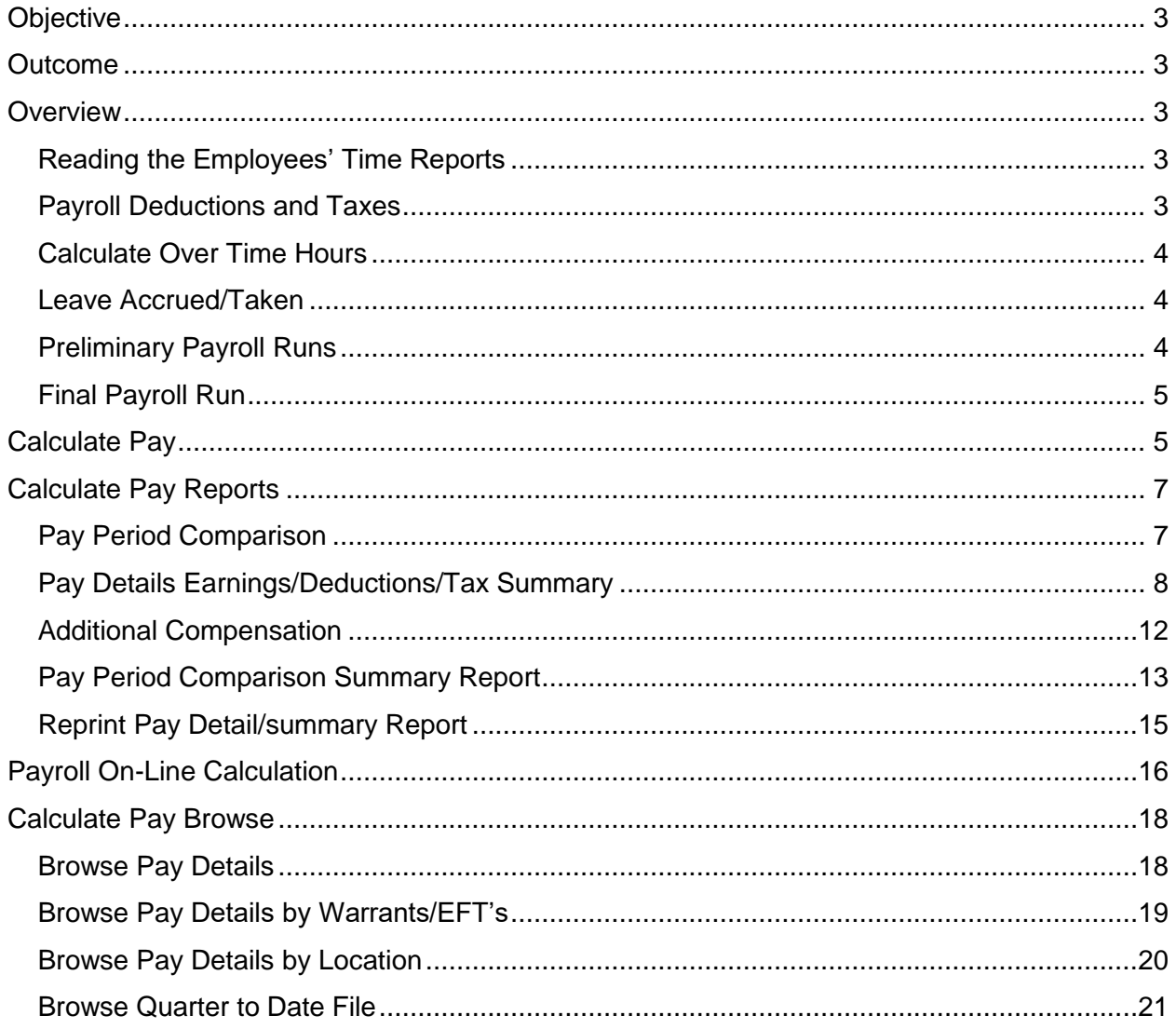

# <span id="page-2-0"></span>**Objective**

Develop an understanding of the Calculate Pay process.

# <span id="page-2-1"></span>**Outcome**

An understanding of the process, key concepts, and menus is obtained.

### <span id="page-2-2"></span>**Overview**

Calculate pay is a function of payroll that consists primarily of a series of batch jobs and internal processing by SPAHRS. The system calculates gross earnings, taxes, deductions, net pay, and overtime pay based on the time reports entered for employees and contract workers, and data contained in numerous tables throughout SPAHRS.

# <span id="page-2-3"></span>**Reading the Employees' Time Reports**

The first step in Calculate Pay requires the system to go back to the Position record to find items, such as pay frequency, and authorized earning supplements. Examples of supplements include pilots who fly state airplanes and are paid an additional \$50.00 per month whether or not they fly during that month; special duty pay; duty location pay; etc. The system then goes to each time report and reads time worked, any additional earnings, and leave taken. The system then calculates gross pay for each employee. Gross pay includes all cash payments (salary, overtime), reimbursements, and any imputed income such as state vehicle use, taxable value of life insurance, housing, etc.

From the gross pay data, the system then calculates the adjusted gross pay. This includes all cash payments but does not include the imputed income. If a hire or termination date or a leave of absence is recorded for a salaried employee that falls inside of a pay period, the system will calculate a partial pay period; this is done by calculating the actual hours worked x the hourly rate. All employees have hourly, monthly, and annual rates recorded by the system.

#### <span id="page-2-4"></span>**Payroll Deductions and Taxes**

All taxes (including retirement) and deductions (insurance, debt, and miscellaneous) have already been established in the appropriate tables in the system. All deductions have been established with a priority assigned to them; this allows the system to perform a calculation on an employee who may not have earned enough money in that specific pay period to pay all of his or her deductions; the system will take the deductions from the worker's pay based on their assigned priority. Deductions for child support, tax liens and garnishments are allocated based on priorities established within the system and by the mandated maximum amounts that may be deducted.

If an employee requests additional tax withholding, the system will first deduct the tax table amount and remaining deductions, then deduct the additional tax withholding if the employee has sufficient earnings. Each deduction has parameters that can be established to govern its use; for example, if the next retirement calculation exceeds the maximum amount allowed, the system will withhold only the amount required to reach that maximum.

SPAHRS has a feature which allows an agency to go into a specific deduction for an employee and temporarily suspend it to enable the Calculate Pay function to bypass that deduction when generating payroll.

# <span id="page-3-0"></span>**Calculate Over Time Hours**

SPAHRS has several different options that can be used for tracking and payment of overtime. The Default Work Schedules, FLSA status, and Extra Hours codes set up in the Position process provide work cycles for all types of personnel and also provide direction to the system for handling those hours. Both exempt and non-exempt employees are included; agencies with public safety and emergency response personnel and hospital personnel are also specifically provided for in the system.

The Fair Labor Standards Act allows work cycles to be established that deviate from the 7-day, 40-hour work week. Personnel identified in public safety and emergency response positions may choose a work cycle of 28-days days. Hospital personnel may be placed on a 14 day, 8/80 work cycle.

The system provides the option for an employee to be paid for extra hours or to accrue it as comp time. The Extra Hours field on the Position and WIN record defines whether the worker is to be paid or accrue extra hours worked. If it is desired to pay an employee for all extra hours worked, CALBK must be authorized on the position. Payment for the extra hours that are subject to time and a-half under FLSA only requires the employee to be non-exempt. If the maximum hours allowed for accrual by FLSA are reached, the system will automatically generate payment of the overage time.

#### <span id="page-3-1"></span>**Leave Accrued/Taken**

Extra hours not paid are updated to the appropriate compensatory leave balances. However, the remainder of leave accruals is recorded separately from Calculate Pay. In SPAHRS, leave accruals are estimated by DFA at the close of the month. When all time and leave has been entered, the agency can submit the actual run online for leave accrual. The actual can only be run once for a month.

Actual leave taken is updated in each payroll run. Also, leave accrued for comp time and holiday worked is also updated in each payroll run for work cycles completed within the pay period.

# <span id="page-3-2"></span>**Preliminary Payroll Runs**

The preliminary payroll run calculates gross to net pay only and does not create any accounting transactions. This process generates reports which show errors such as employees with no default accounting distributions, deductions that could not be taken from a payroll, employees with time reporting errors, etc. These reports are then used by the agencies to make corrections to their payroll. Multiple preliminary runs may be required in order for the final payroll run to be error free.

# <span id="page-4-0"></span>**Final Payroll Run**

Each agency is responsible for running its final payroll. This must occur by the established deadline. Review the website <http://www.dfa.ms.gov/dfa-offices/mmrs/> for posting of payroll due dates under MMRS Applications>SPAHRS. When the agencies initiate their payroll runs, electronic approval is automatically applied. DFA will look at the status of each payroll to ensure the final payroll has been run and that the payroll is error free. DFA then uploads all accounting transactions (JV Files) to MAGIC.

The preliminary and final runs are generated from screens appearing on the Approve/Release Pay menu (**PA PA**). Agencies also initiate actual monthly leave accruals from this menu.

If there are problems in an agency's payroll that must be corrected prior to posting to MAGIC, DFA can exclude that agency from further processing. For example, if cash is insufficient, JVs will not be sent to MAGIC nor will warrants/EFTs be written. Also, if an employee on the payroll is found to be without a default accounting distribution, SPAHRS will not stop that agency's payroll from further processing. That employee's payroll does not get calculated if there is no default accounting distribution.

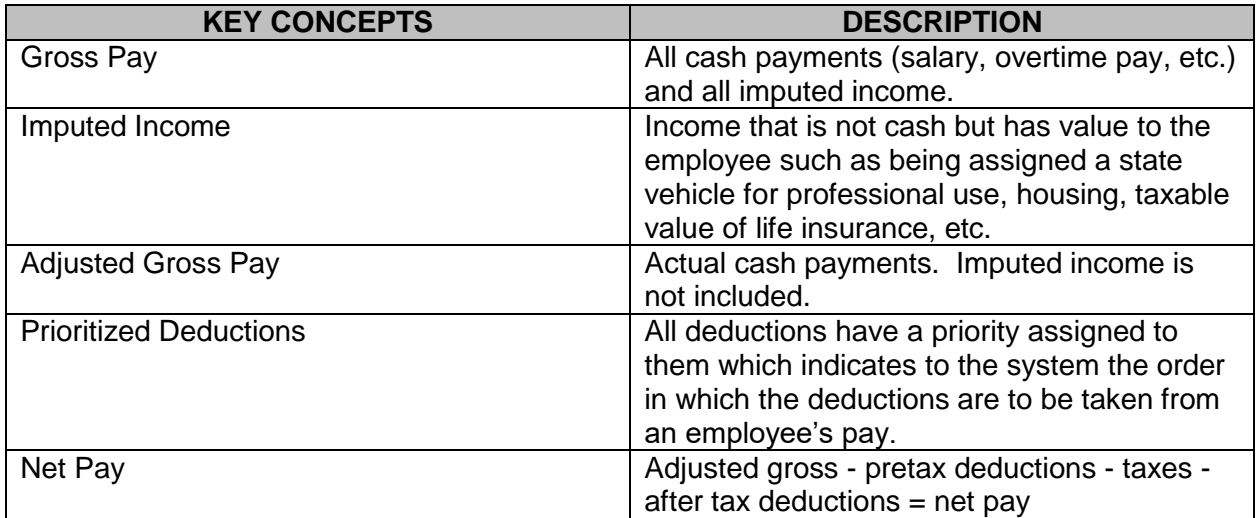

#### <span id="page-4-1"></span>**Calculate Pay**

The calculate pay options are mainly used to view an employee's earnings and resulting records affecting earnings. System generated data can be viewed on screen or data can be printed by requesting batch job submissions.

The Calculate Pay process includes various screens and reports relating to payroll calculations.

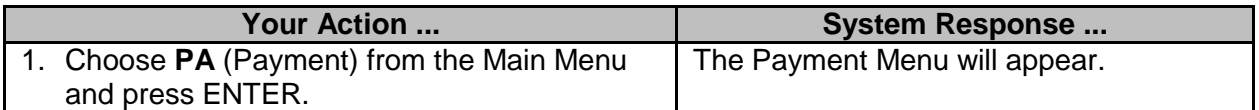

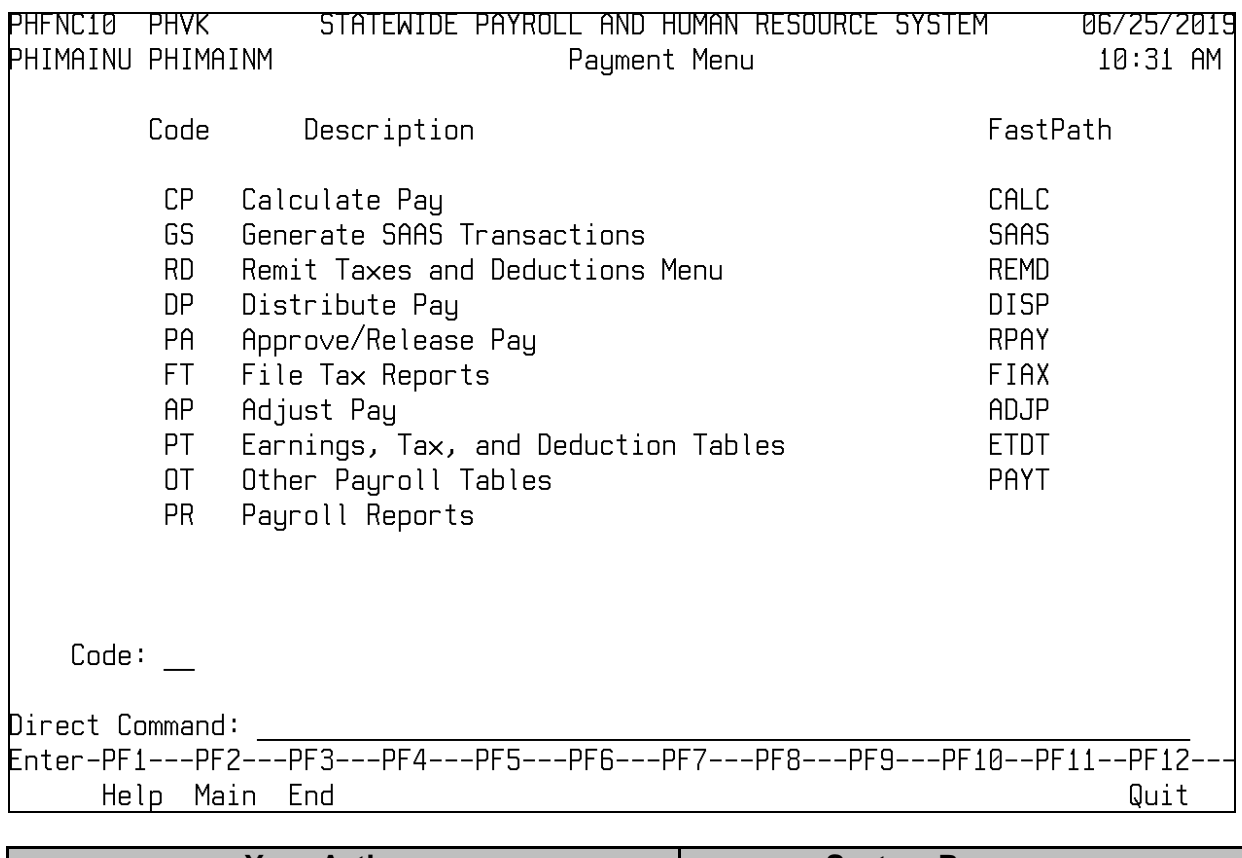

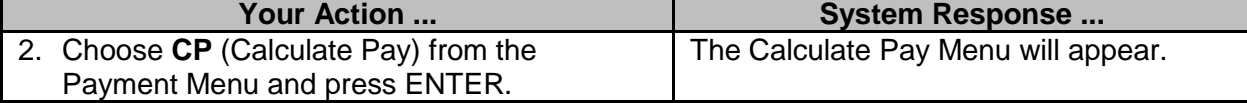

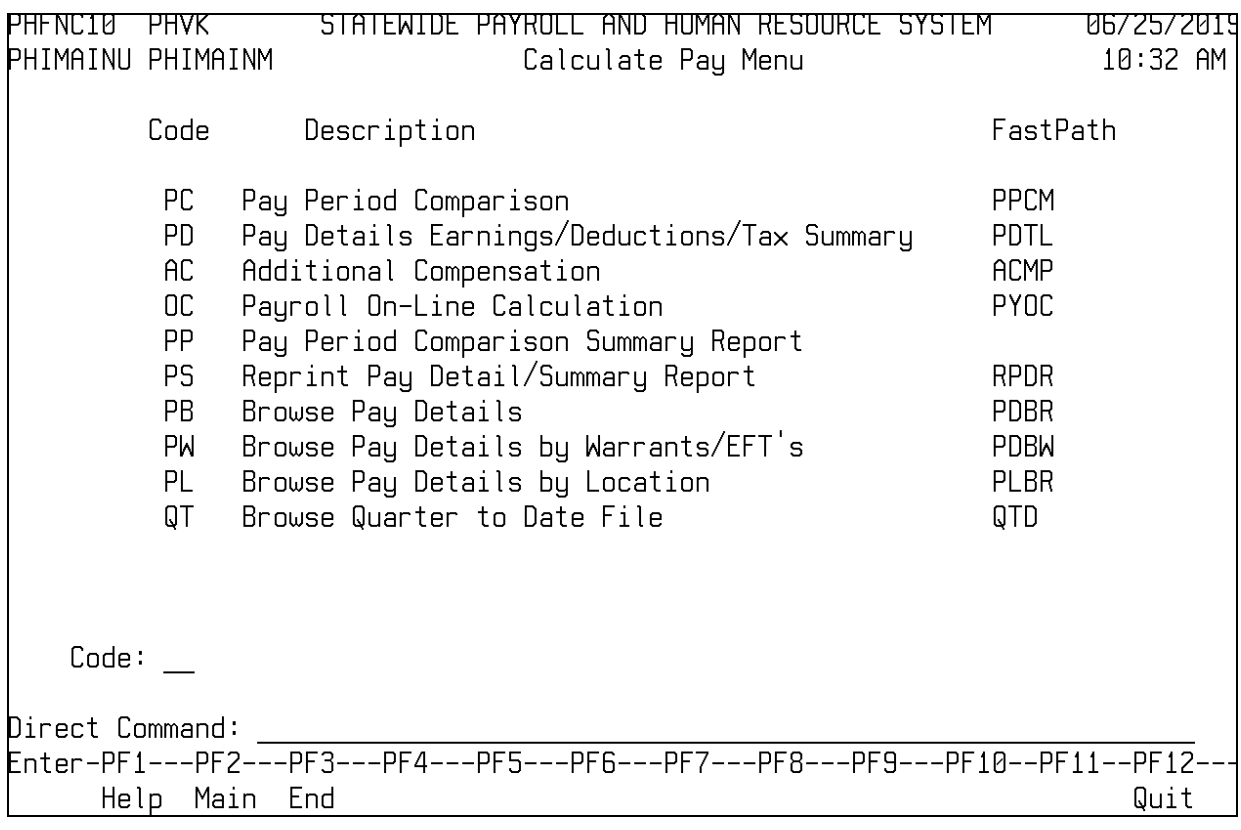

# <span id="page-6-0"></span>**Calculate Pay Reports**

# <span id="page-6-1"></span>**Pay Period Comparison**

The Pay Period Comparison screen is used to compare a worker's pay information for one pay period to the previous pay period.

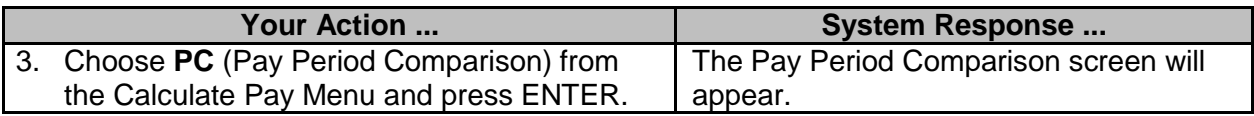

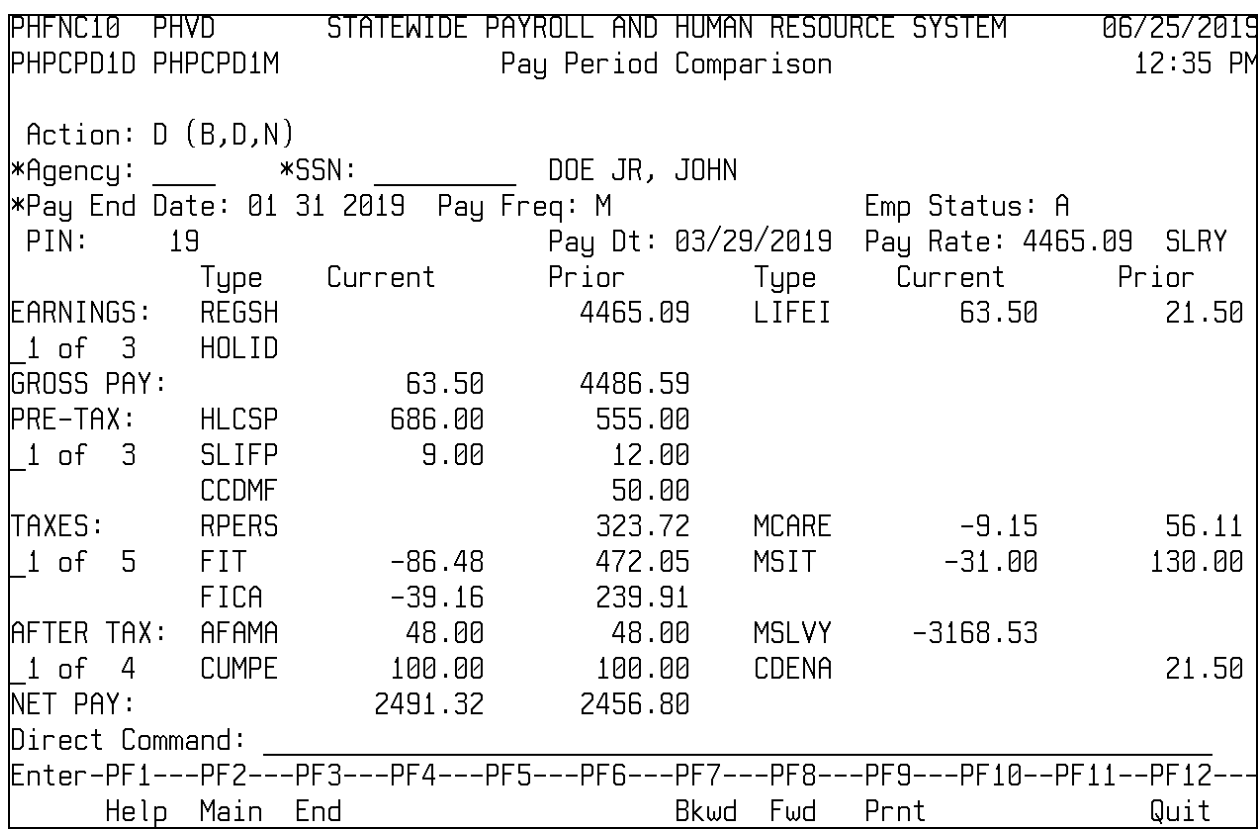

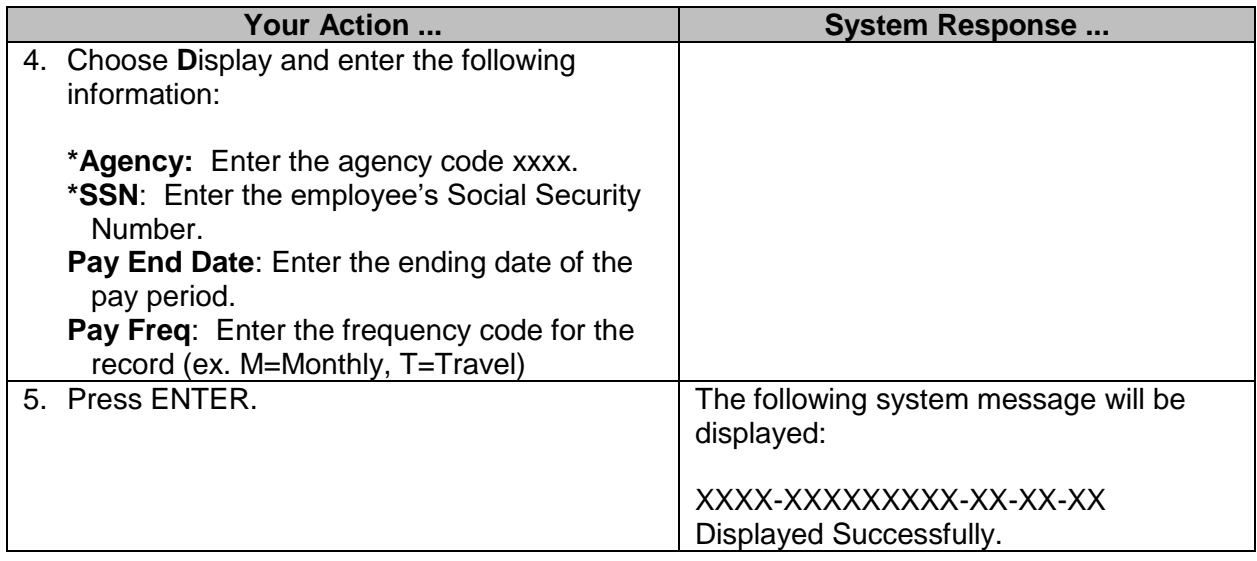

# <span id="page-7-0"></span>**Pay Details Earnings/Deductions/Tax Summary**

The Pay Details Earnings/Deductions/Tax Summary screen is used to review the details of a worker's pay for a specific pay period. The Pay Details Earnings/Deductions/Tax Summary screen lists the details for the current payment, pay period to date, and year to date. Quarter to date values is listed for the Gross and Net pay only. Employees, who accumulate earnings based on a school calendar, will also have a display of the year to date gross school earned and paid.

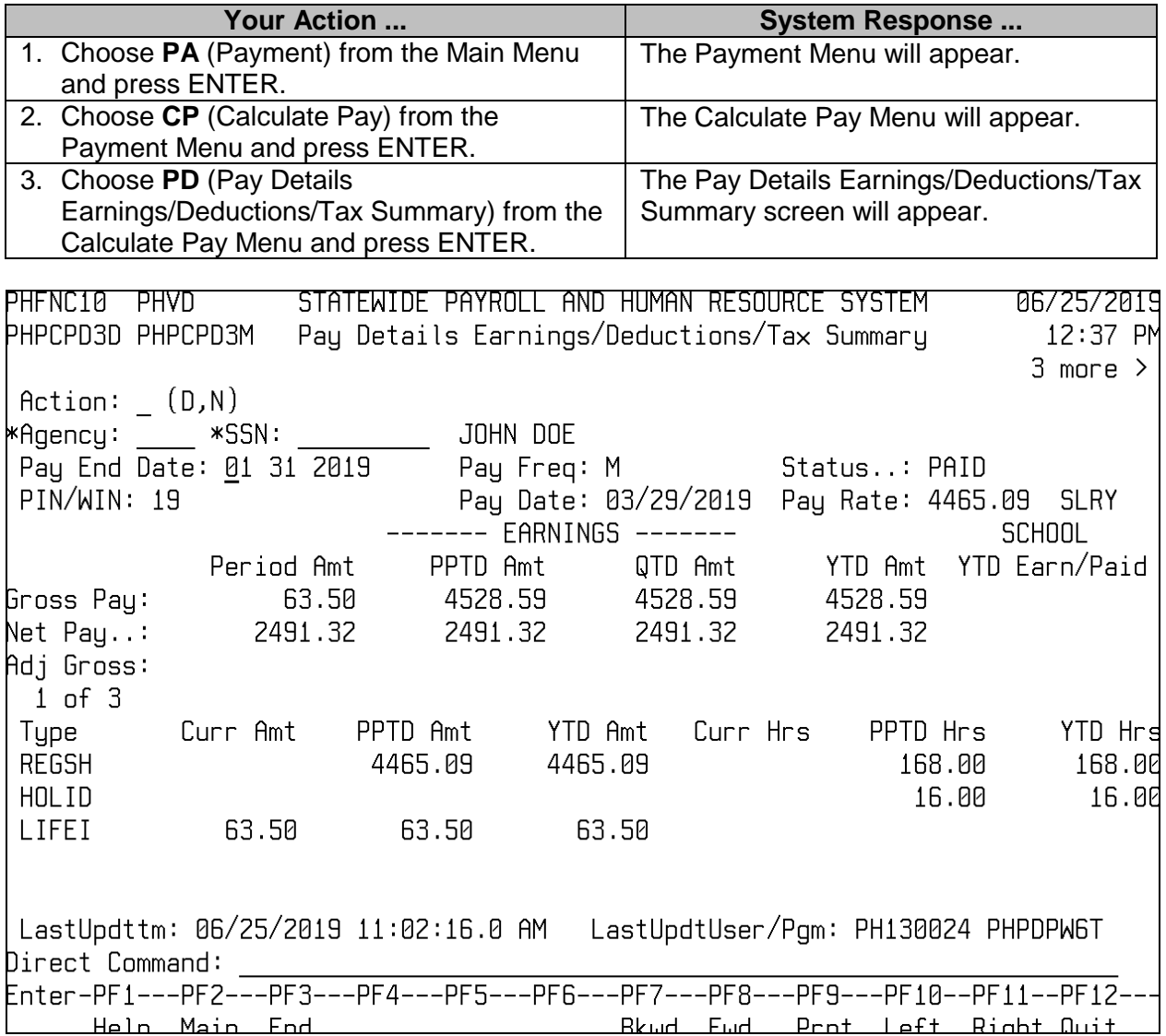

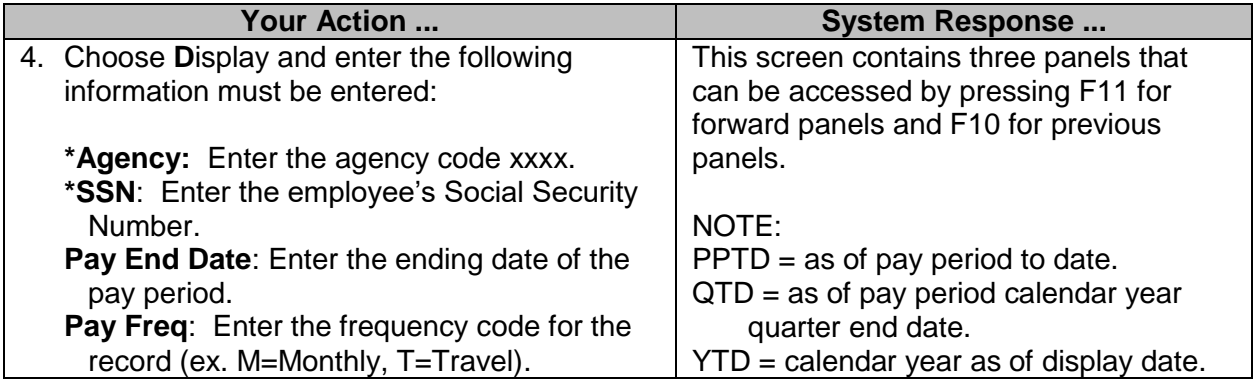

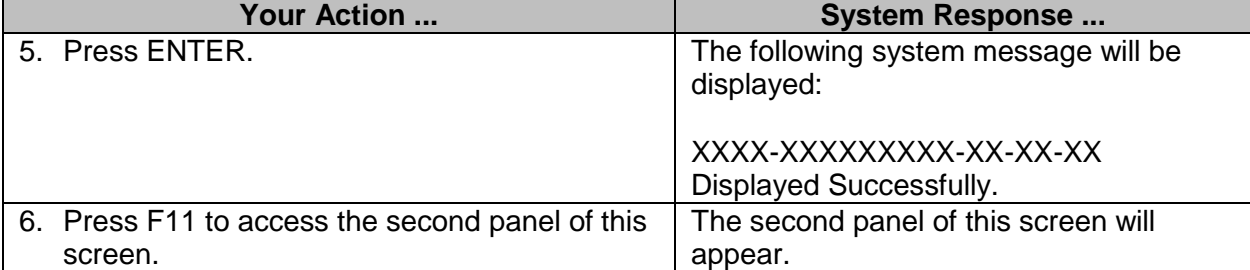

STATEWIDE PAYROLL AND HUMAN RESOURCE SYSTEM PHFNC10 PHVD 06/25/2019 РНРСРДЗД РНРСРД4М 12:37 PM Pay Details Earnings/Deductions/Tax Summary k 1 more  $2$  more  $>$  $Action: (D,N)$ JOHN DOE \*Agency: \_\_\_\_ \*SSN: . Pay End Date: 01 31 2019 Pay Freq: M Status..: PAID PIN/WIN: 19 Pay Date: 03/29/2019 Pay Rate: 4465.09 SLRY ------- DEDUCTIONS -------1 of 5 Seq Worker Worker Worker Employer Employer Employer PPTD Amt YTD Amt Ind Type Nbr Curr Amt PPTD Amt YTD Amt Curr Amt 2 HLCSP 686.00 367.00 367.00 367.00 686.00 686.00  $\frac{1}{2}$ 2 SLIFP 1 9.00 9.00 9.00  $9.00$  $9.00$  $9.00$ 4 AFAMA 1 48.00 48.00 48.00  $\overline{1}$ 4 CUMPE 100.00 100.00 100.00 4 MSLVY 1 -3168.53 LastUpdttm: 06/25/2019 11:02:16.0 AM LastUpdtUser/Pgm: PH130024 PHPDPW6T Direct Command: Enter-PF1---PF2---PF3---PF4---PF5---PF6---PF7---PF8---PF9---PF10--PF11--PF12-Help Main End Bkwd Fwd Prnt Left Right-Quit

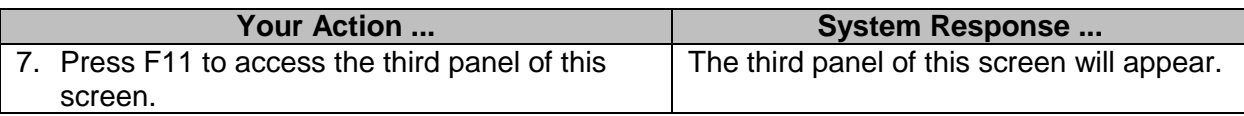

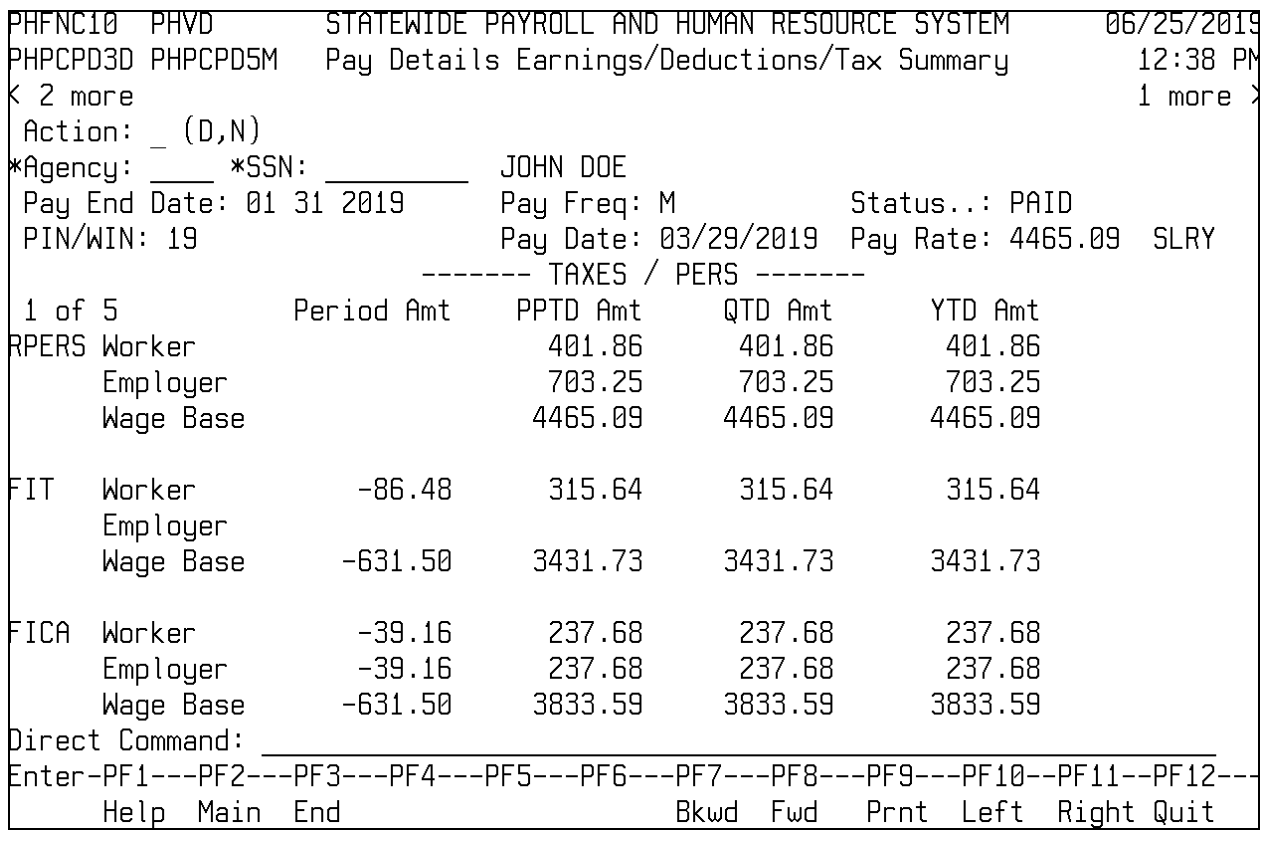

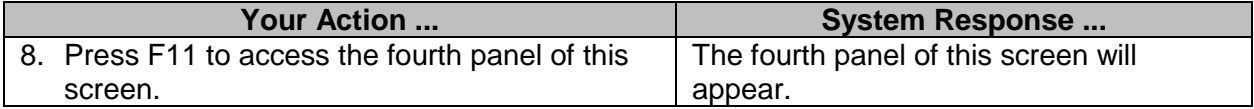

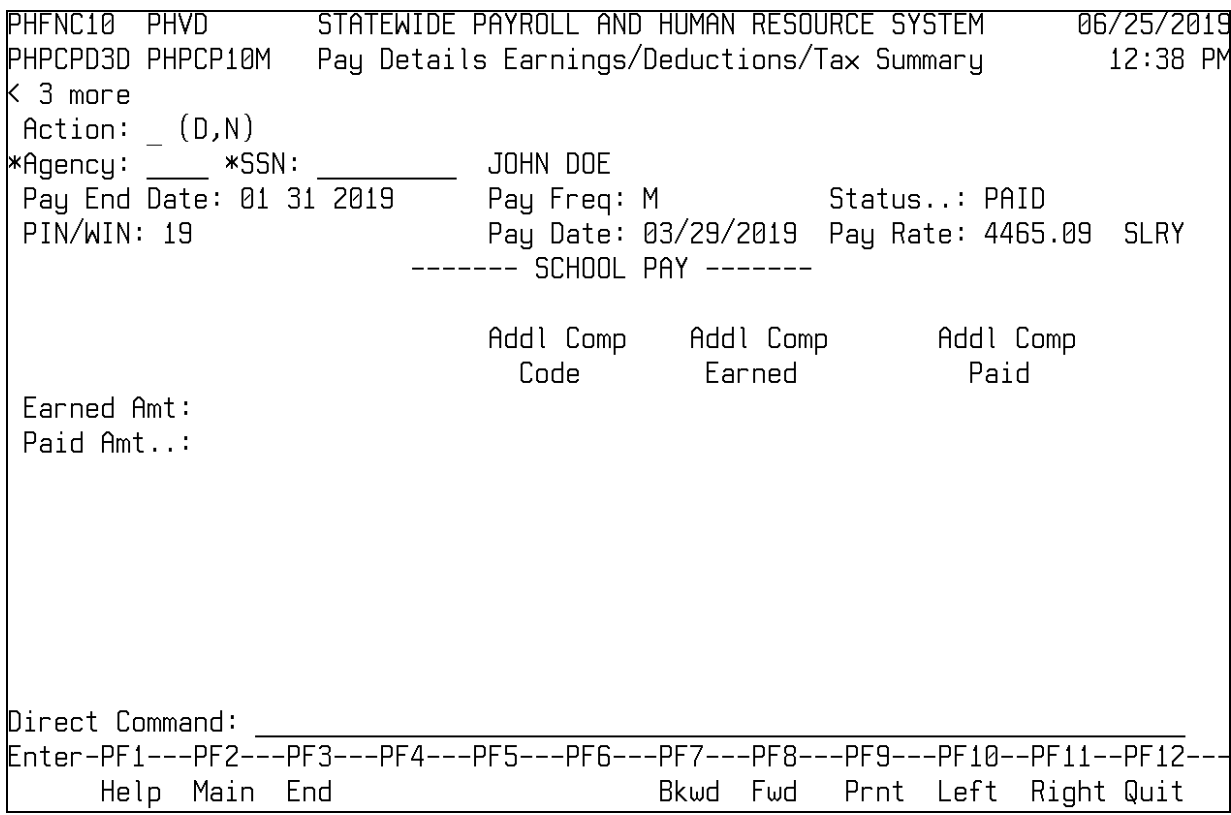

#### <span id="page-11-0"></span>**Additional Compensation**

The Additional Compensation screen is used to submit an online request for a report detailing all additional compensation for a given pay period by a selected agency. Information provided on the report includes Name, Social Security Number, Additional Compensation Code, Description, Dollars, Hours and Percentage.

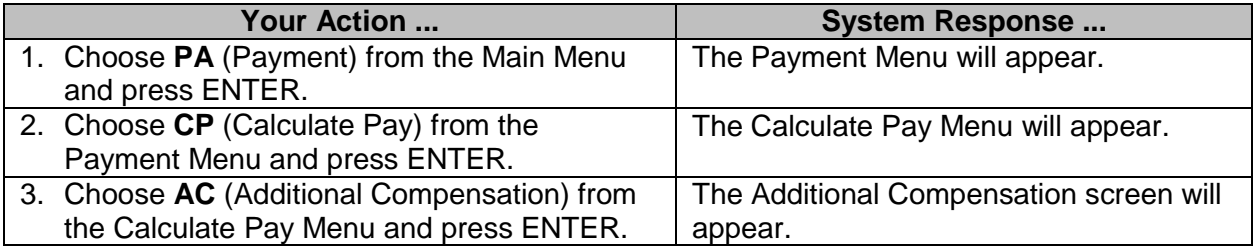

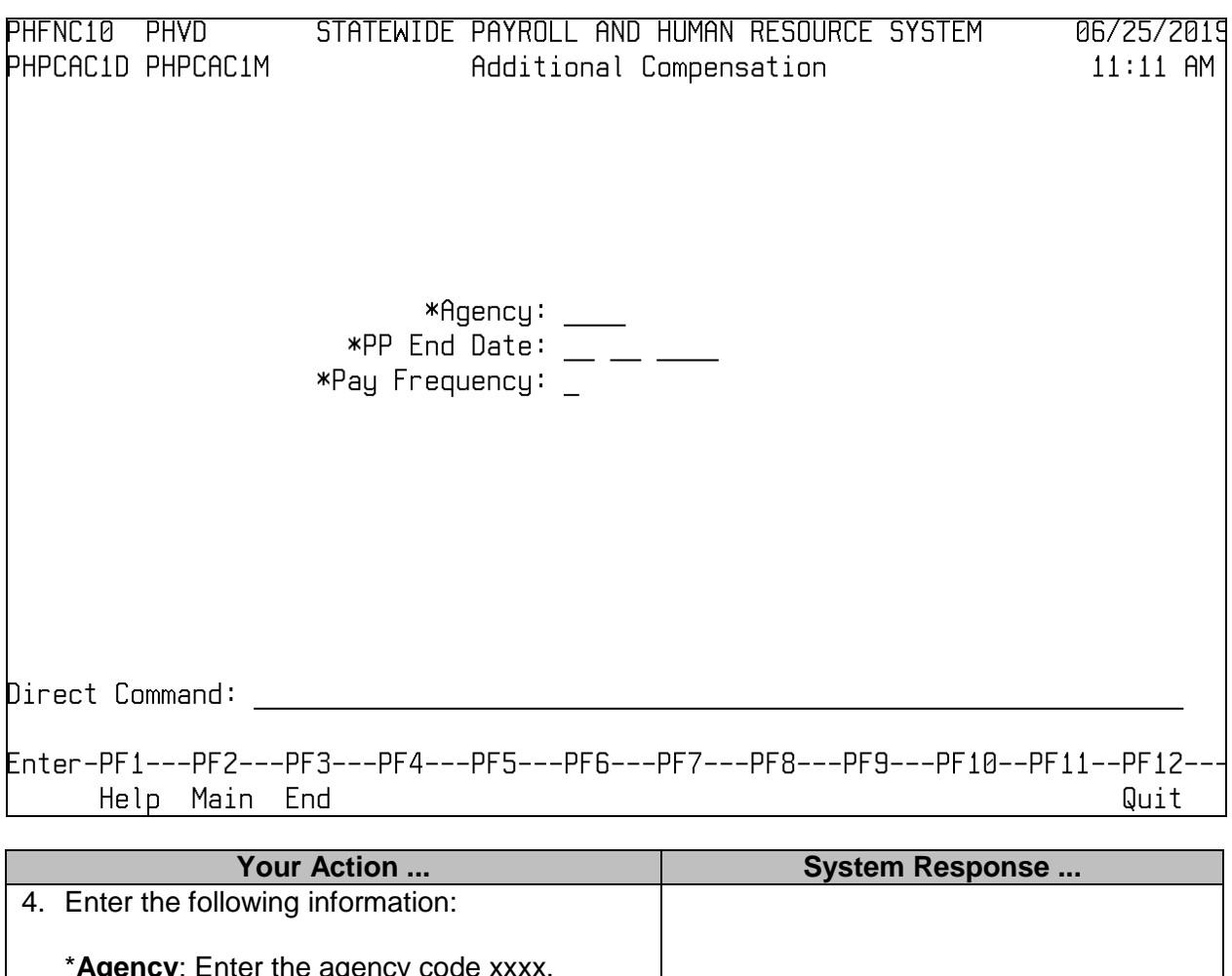

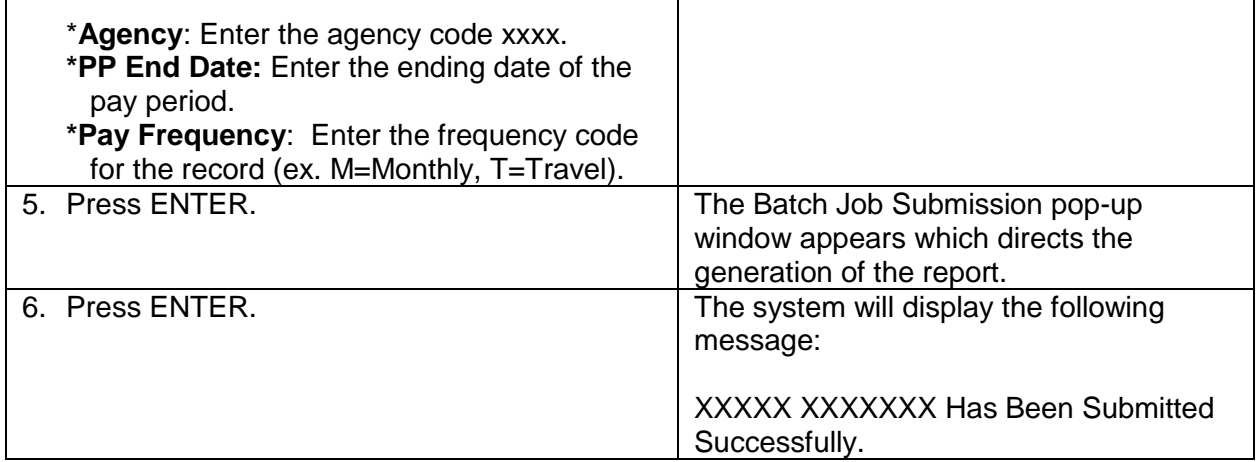

# <span id="page-12-0"></span>**Pay Period Comparison Summary Report**

The Pay Period Comparison Summary Report screen is used to request a report comparing a summary of payroll information from the last and current pay periods for an agency. Information provided on the Pay Period Comparison Summary report includes Earnings, Current, Prior and Difference. Information provided on the Pay Period Comparison By Employee report includes Employee Name, Social Security Number, Transaction Code, Current, Prior and Difference.

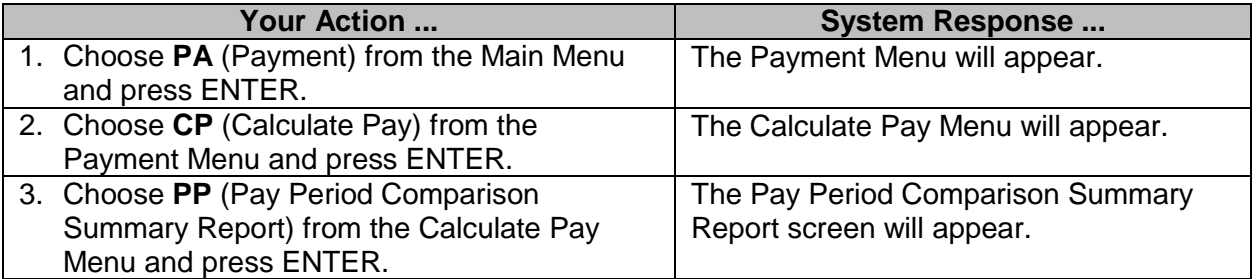

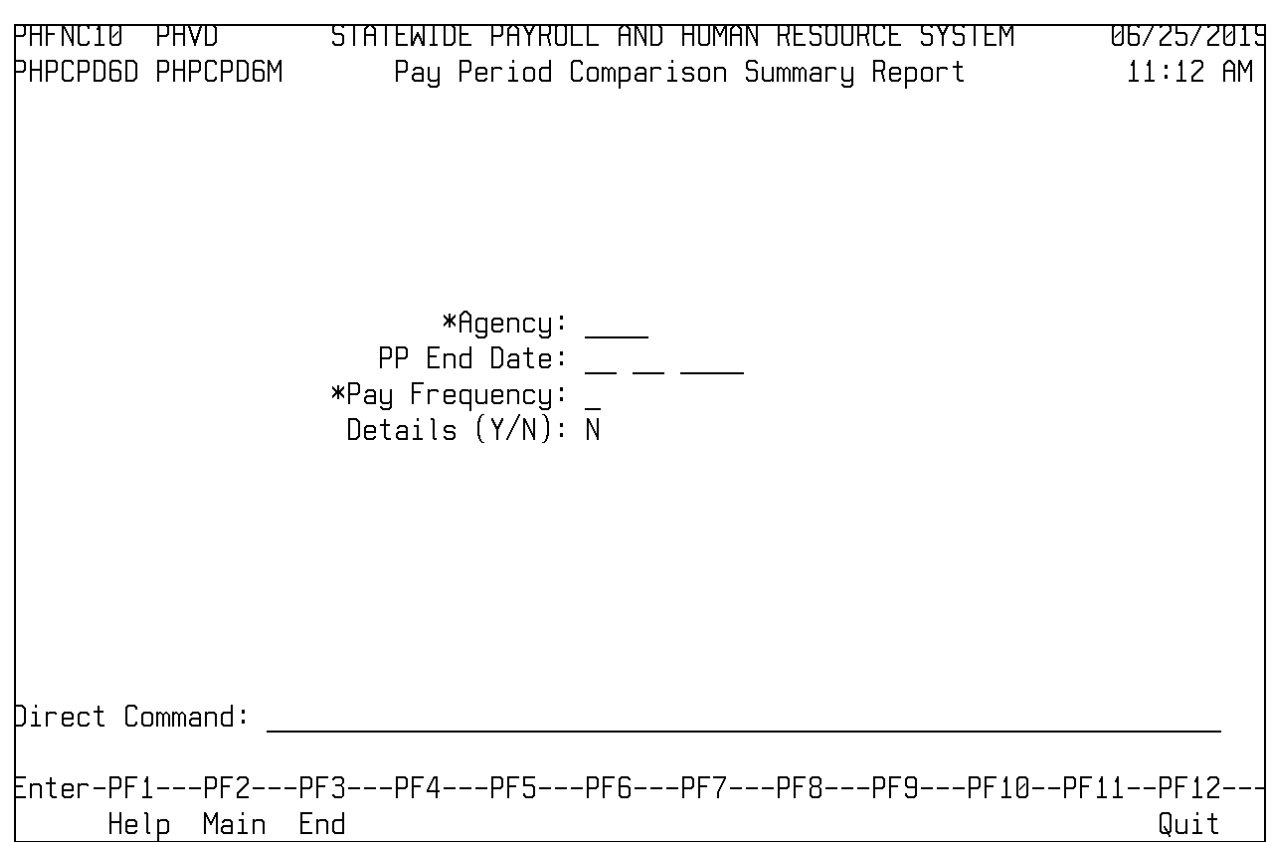

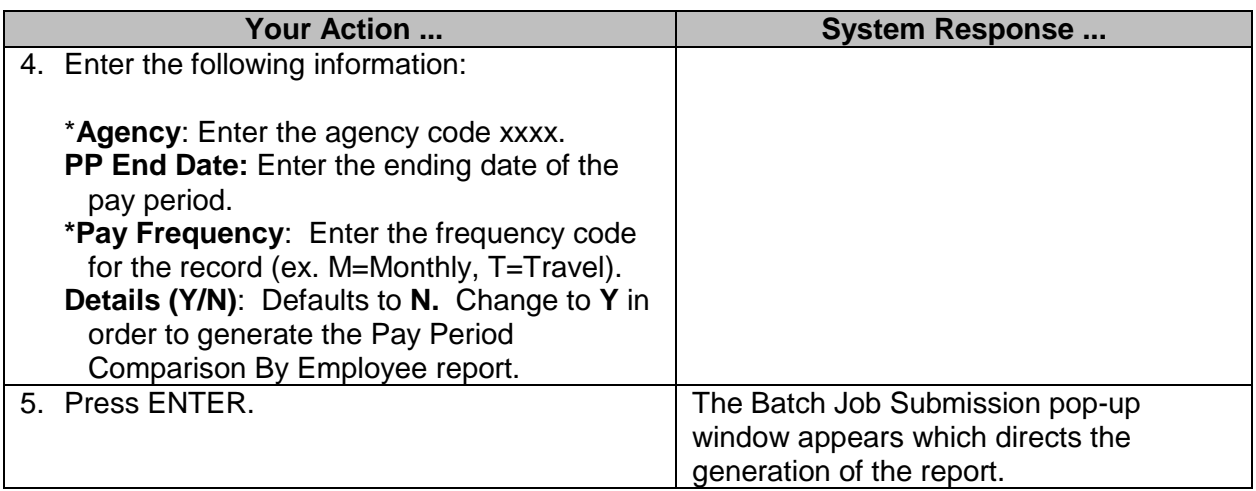

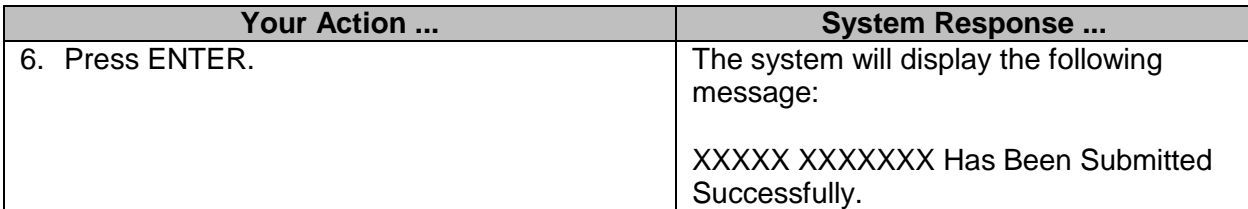

# <span id="page-14-0"></span>**Reprint Pay Detail/summary Report**

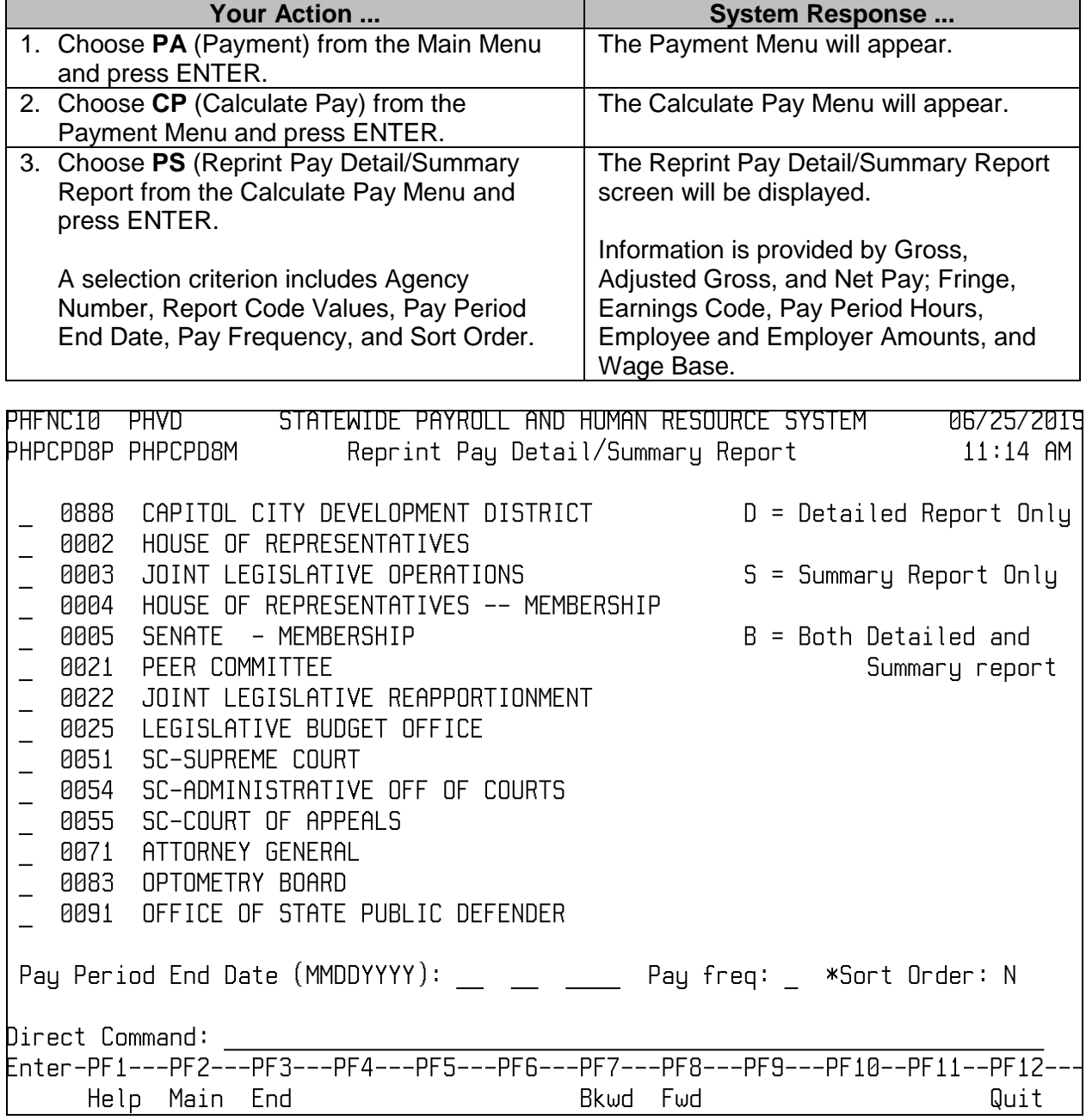

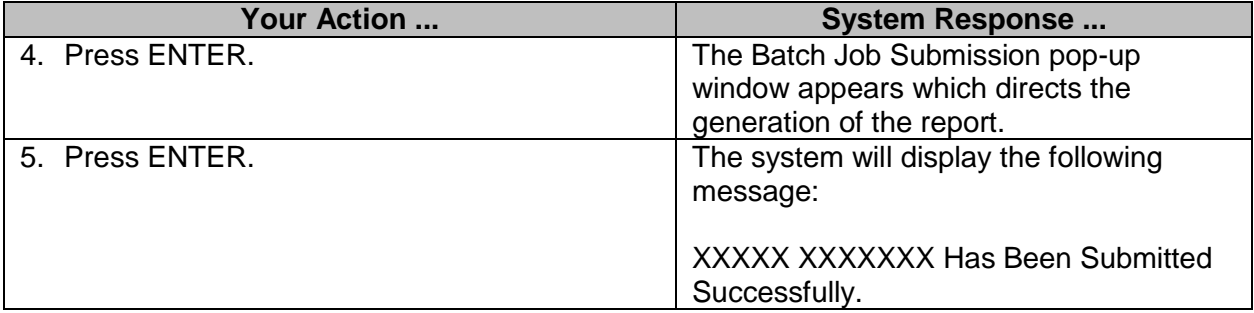

# <span id="page-15-0"></span>**Payroll On-Line Calculation**

The Payroll On-Line Calculation screen allows a payroll officer to perform a gross to net calculation on an employee or worker without running a preliminary payroll. The impact on a worker's net pay due to changes in salary, deductions, or taxes can be viewed prior to running payroll.

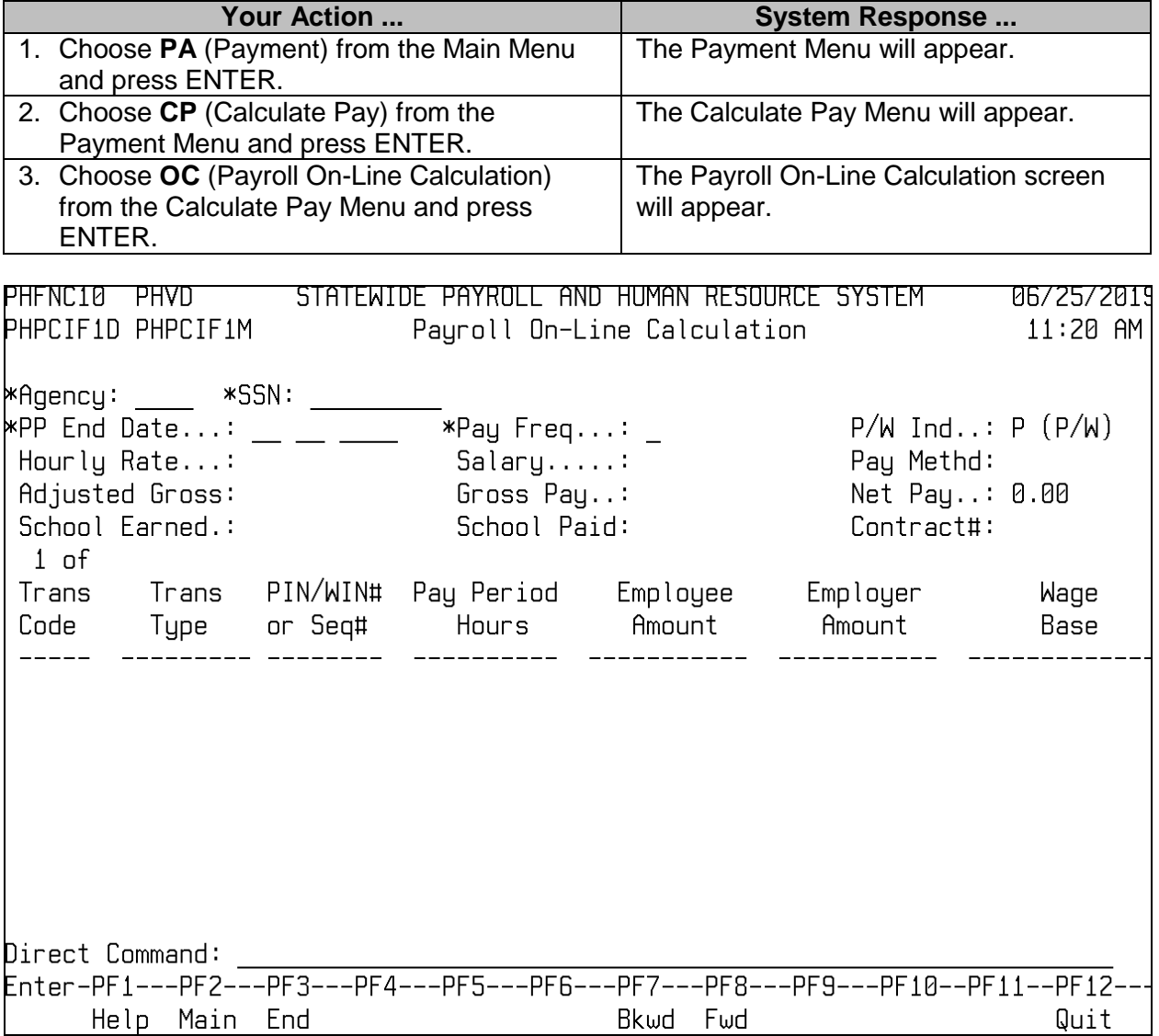

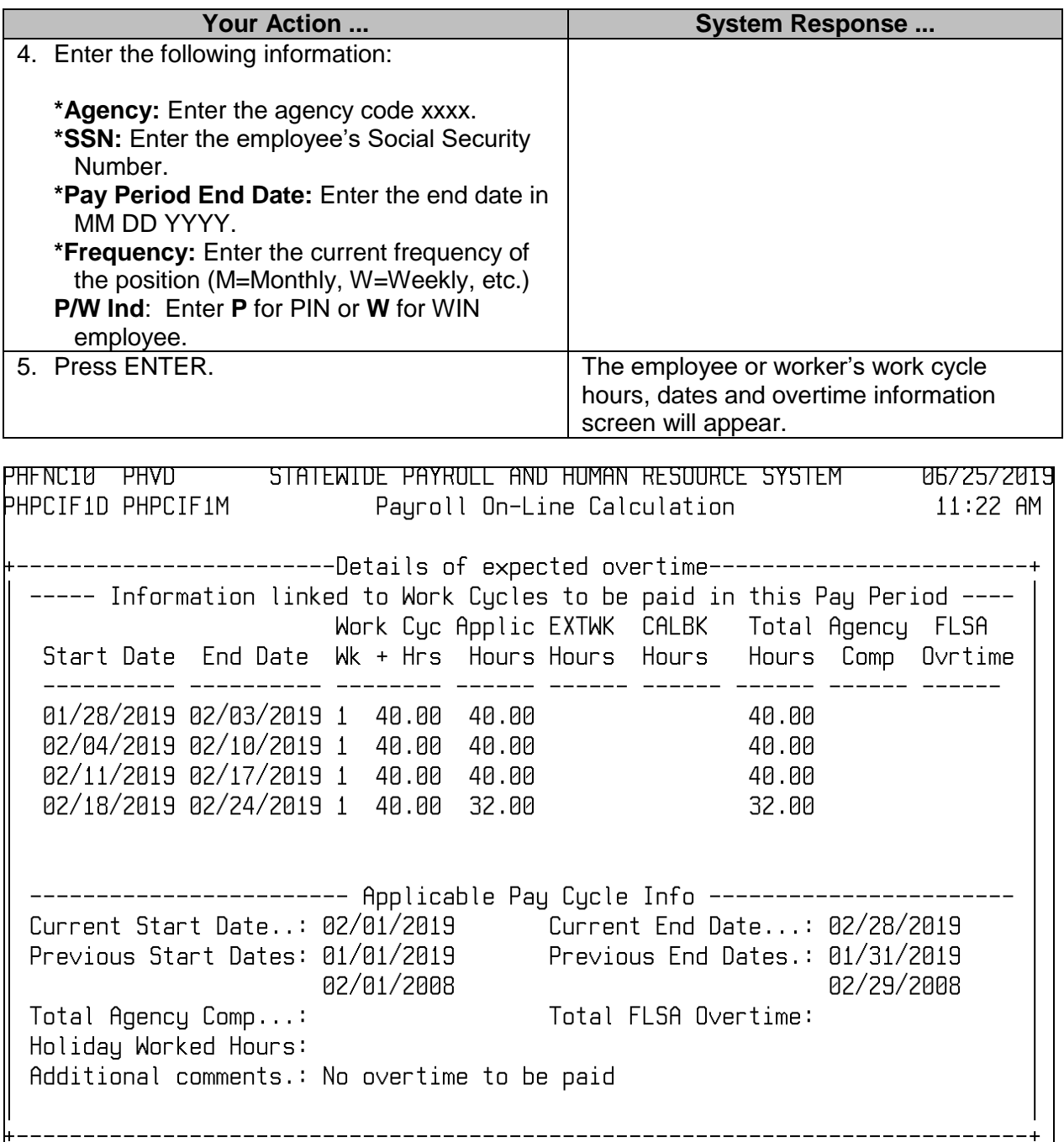

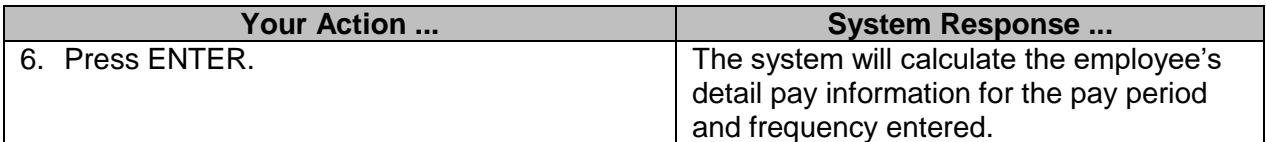

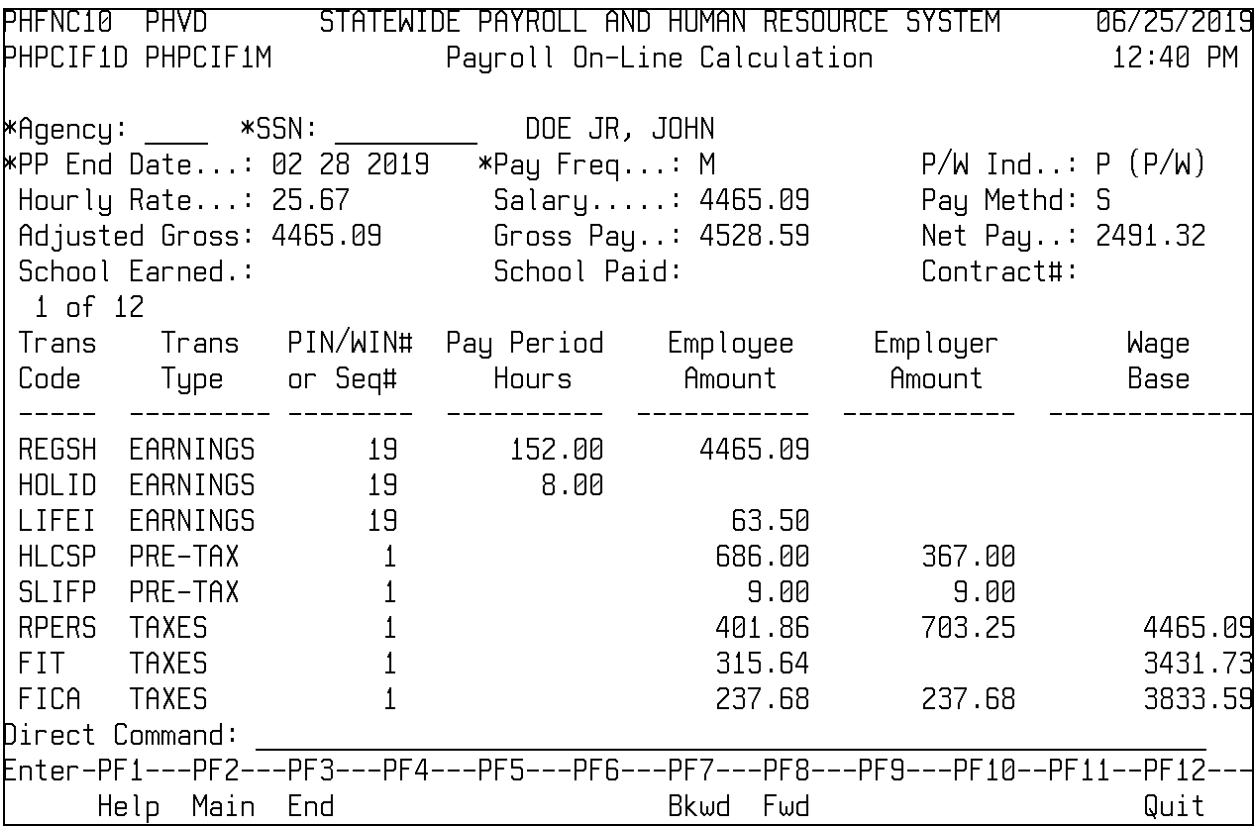

### <span id="page-17-0"></span>**Calculate Pay Browse**

There are 4 screens available for browse features within the Calculate Pay Menu. These screens allow for displaying of the Pay Details Earnings/Deductions/Tax Summary screens and for the viewing of calendar year, quarter-to-date records.

# <span id="page-17-1"></span>**Browse Pay Details**

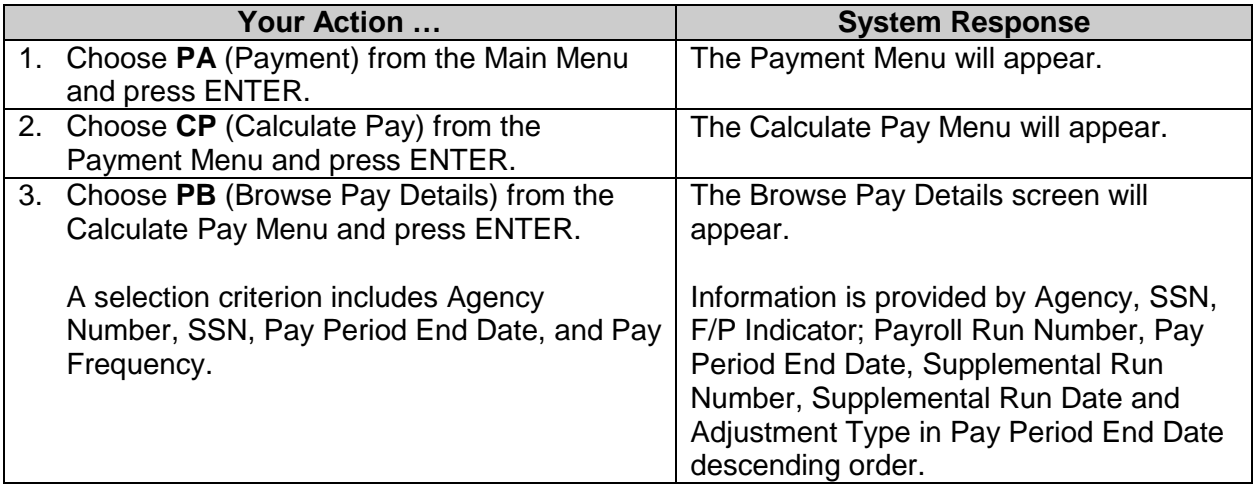

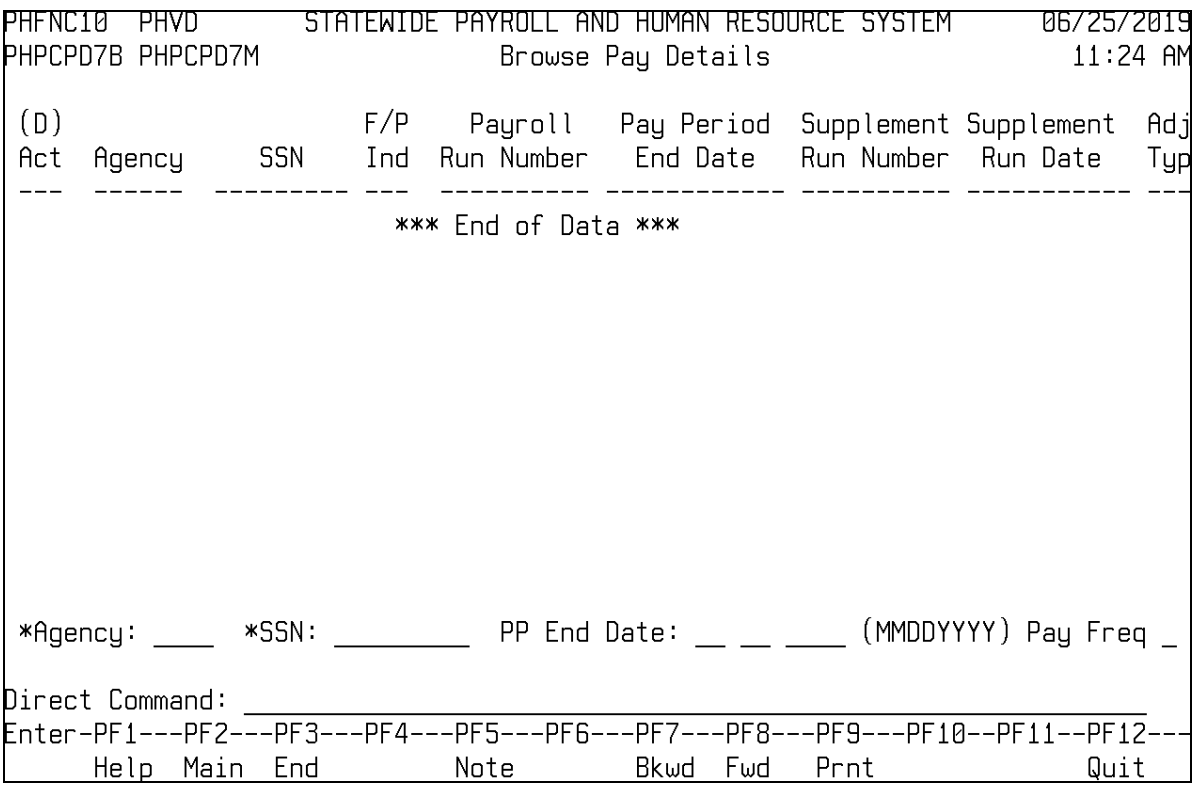

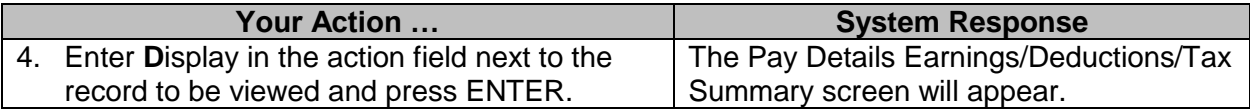

# <span id="page-18-0"></span>**Browse Pay Details by Warrants/EFT's**

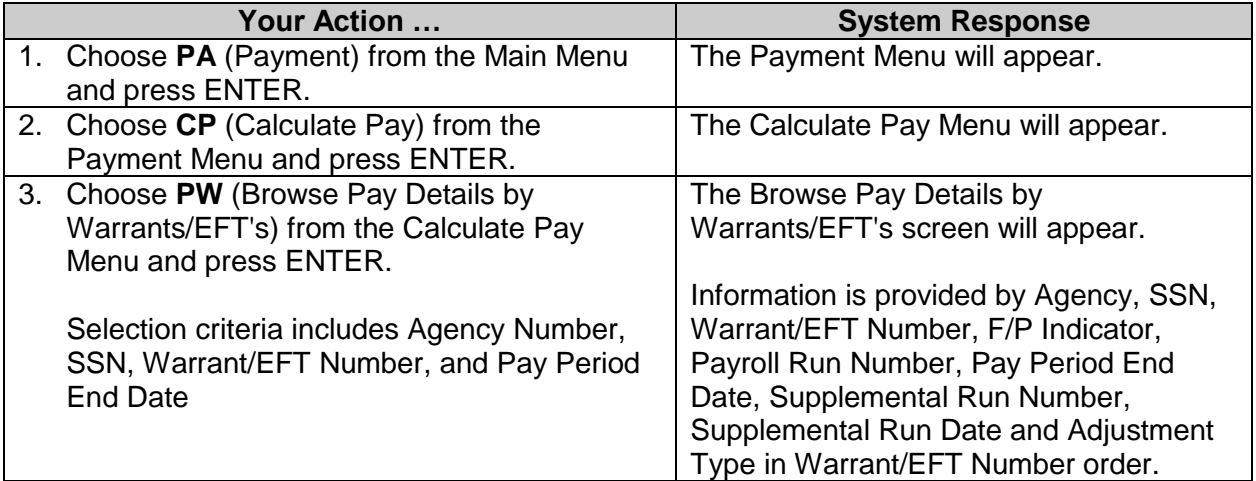

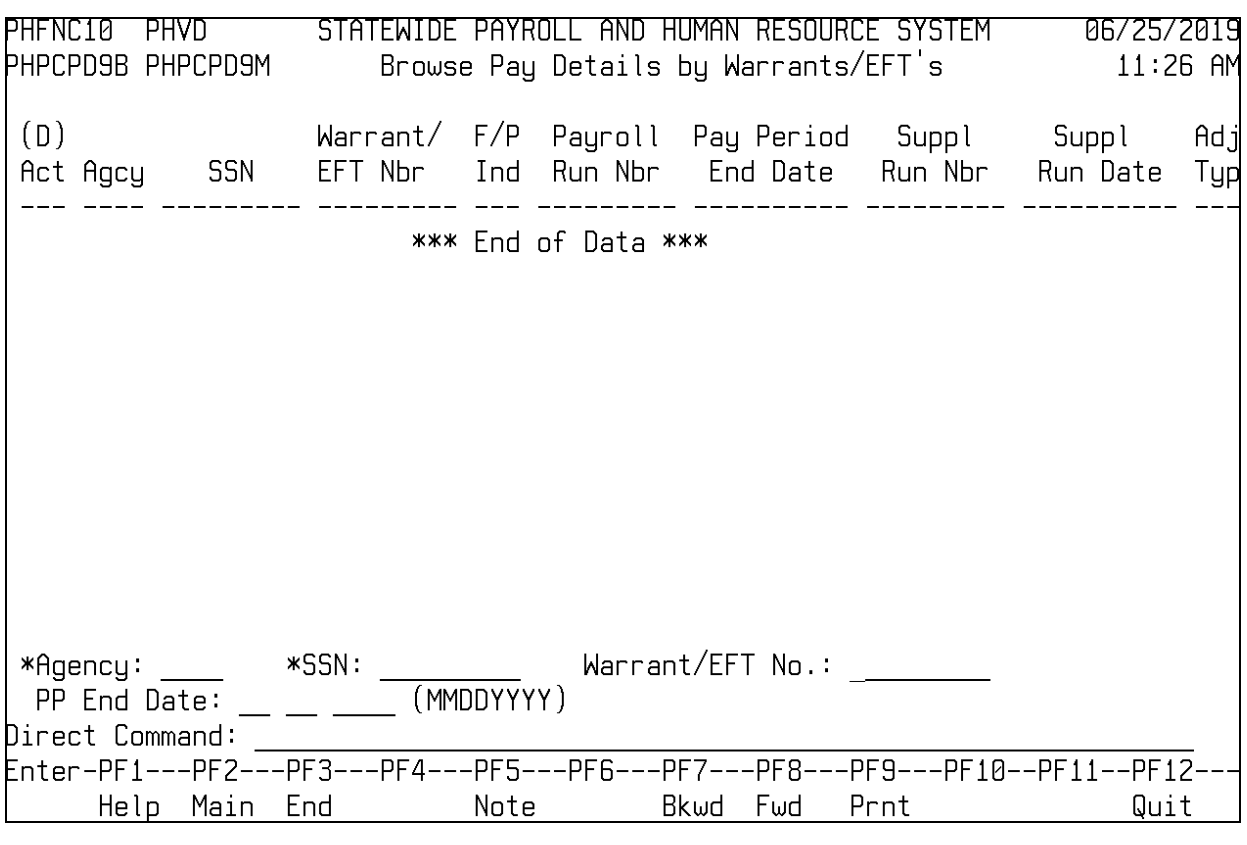

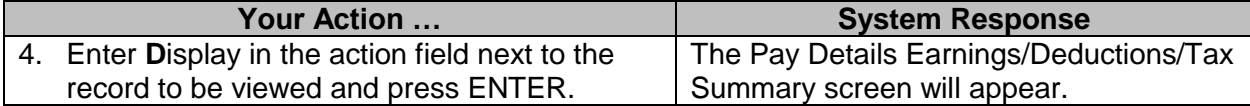

# <span id="page-19-0"></span>**Browse Pay Details by Location**

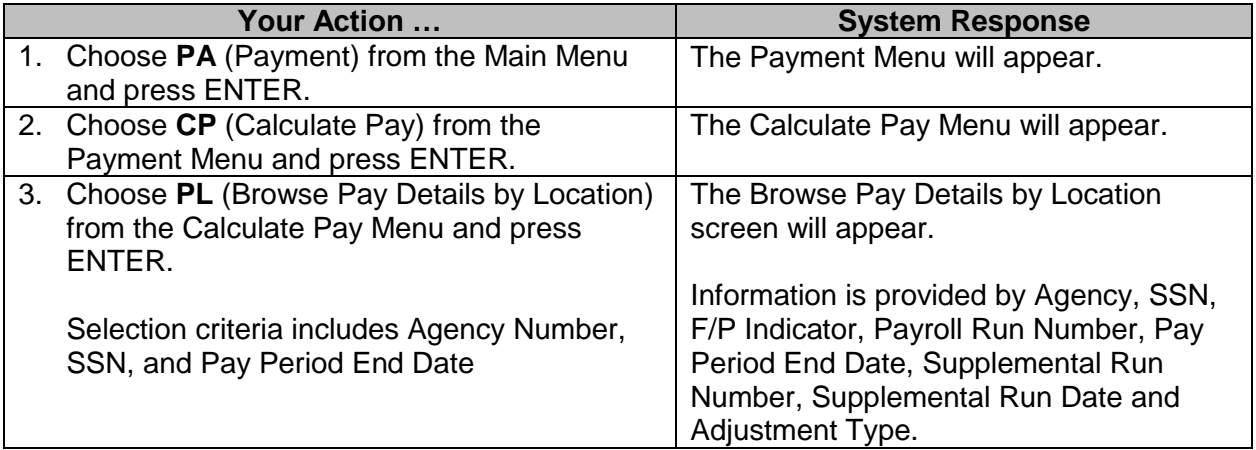

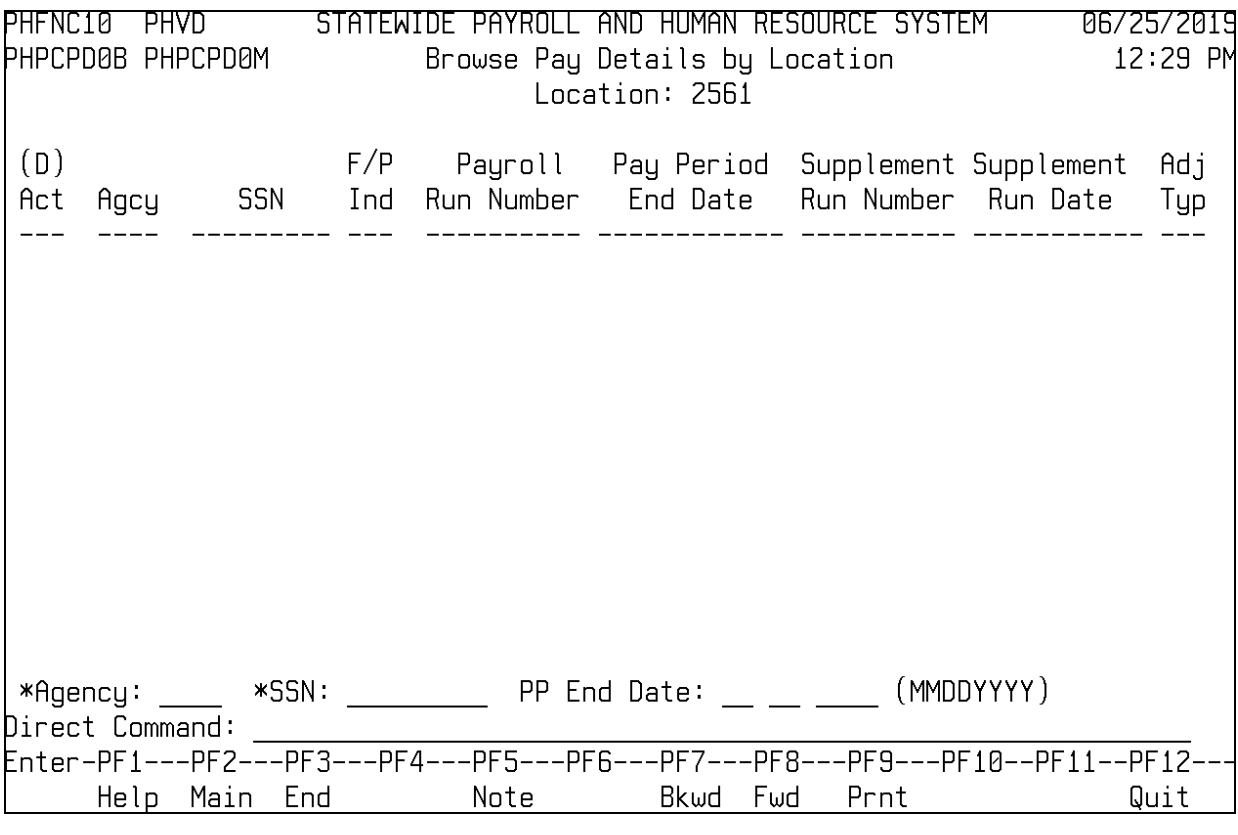

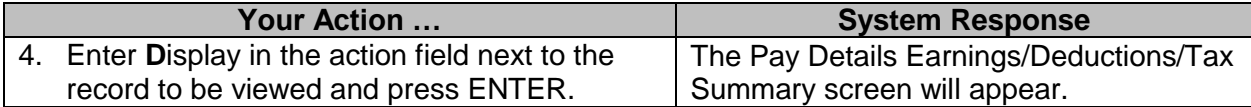

# <span id="page-20-0"></span>**Browse Quarter to Date File**

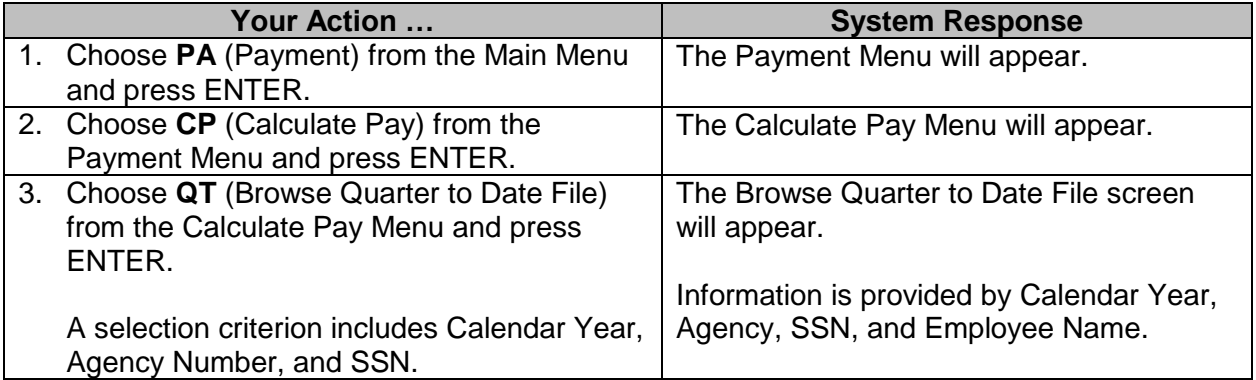

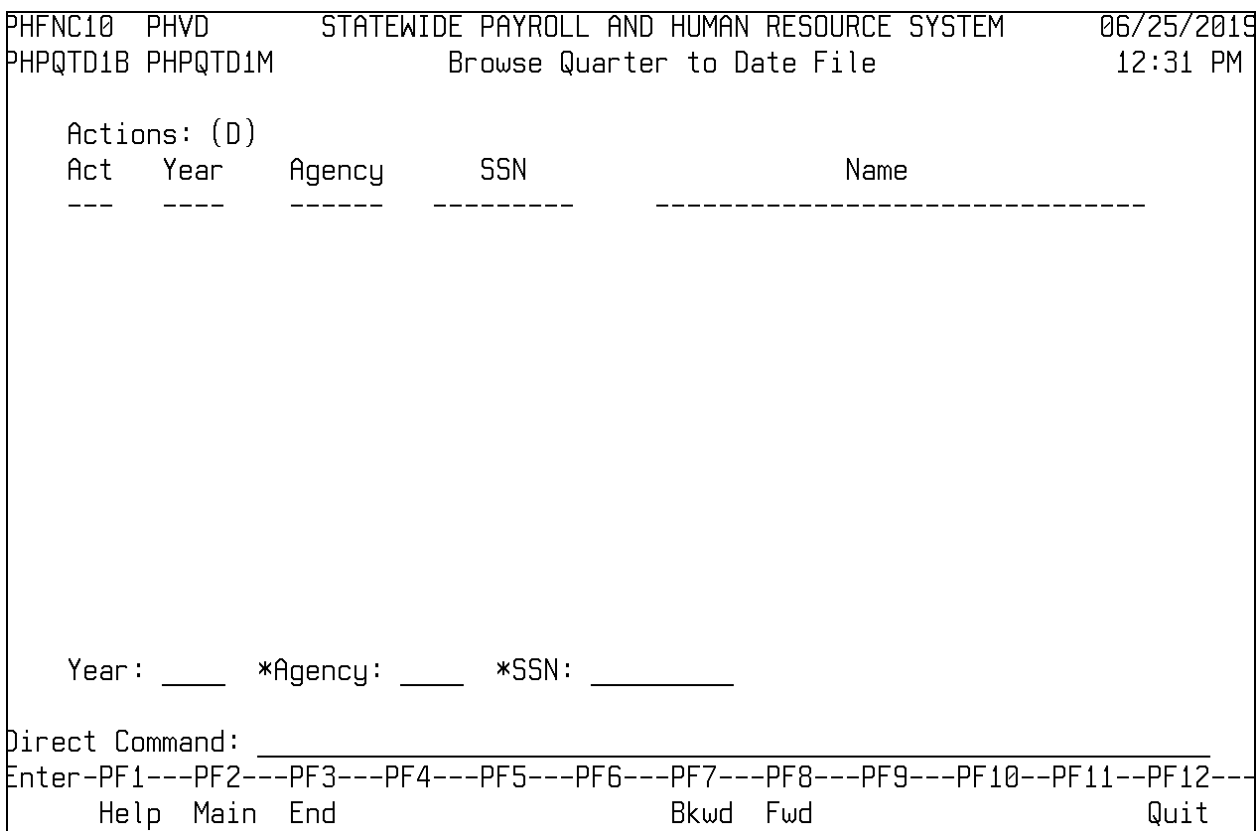

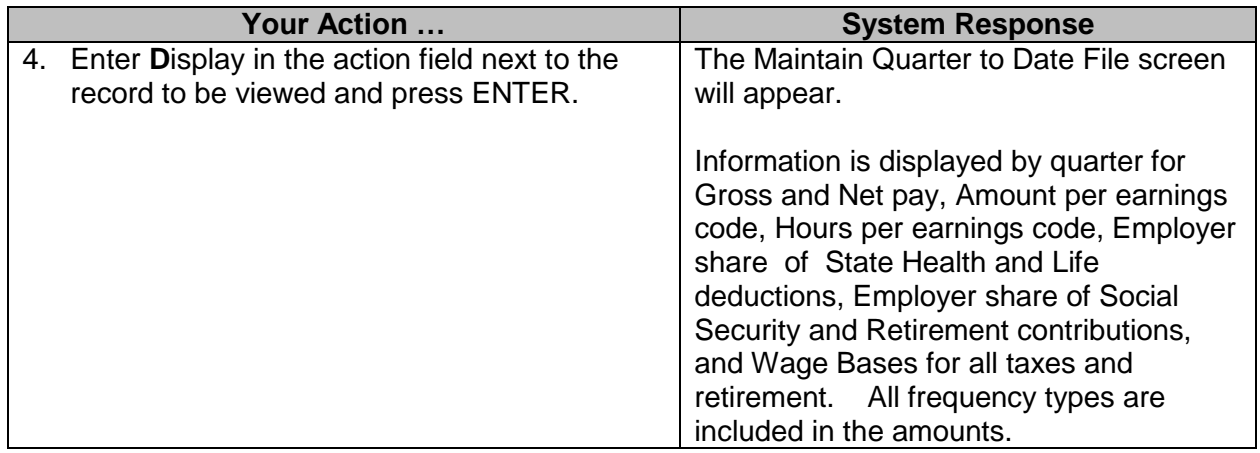

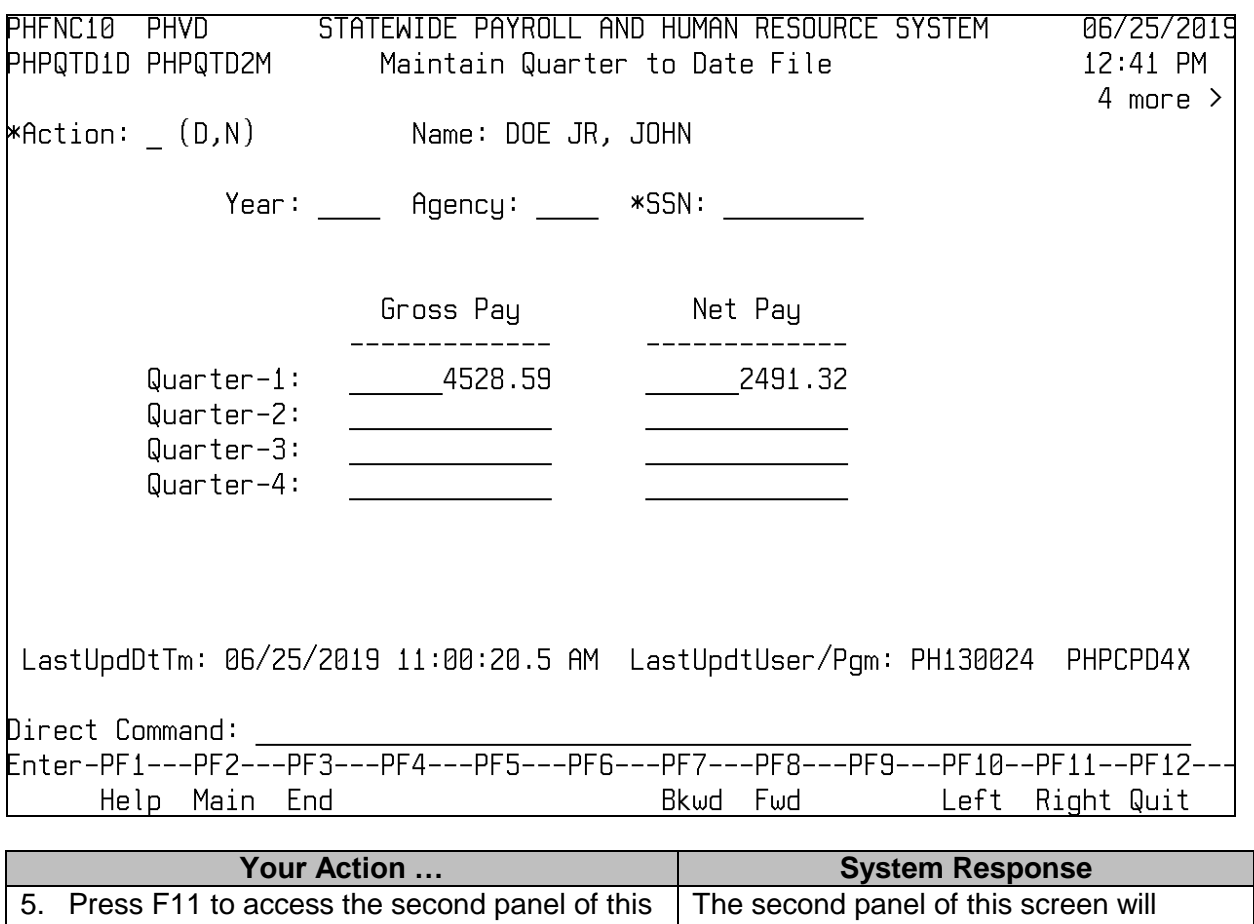

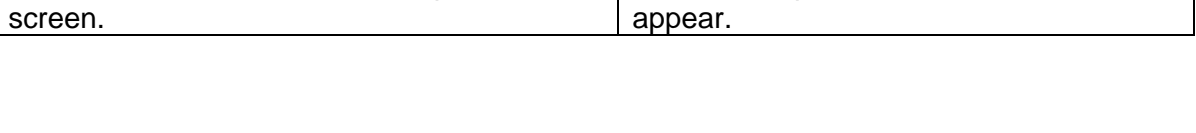

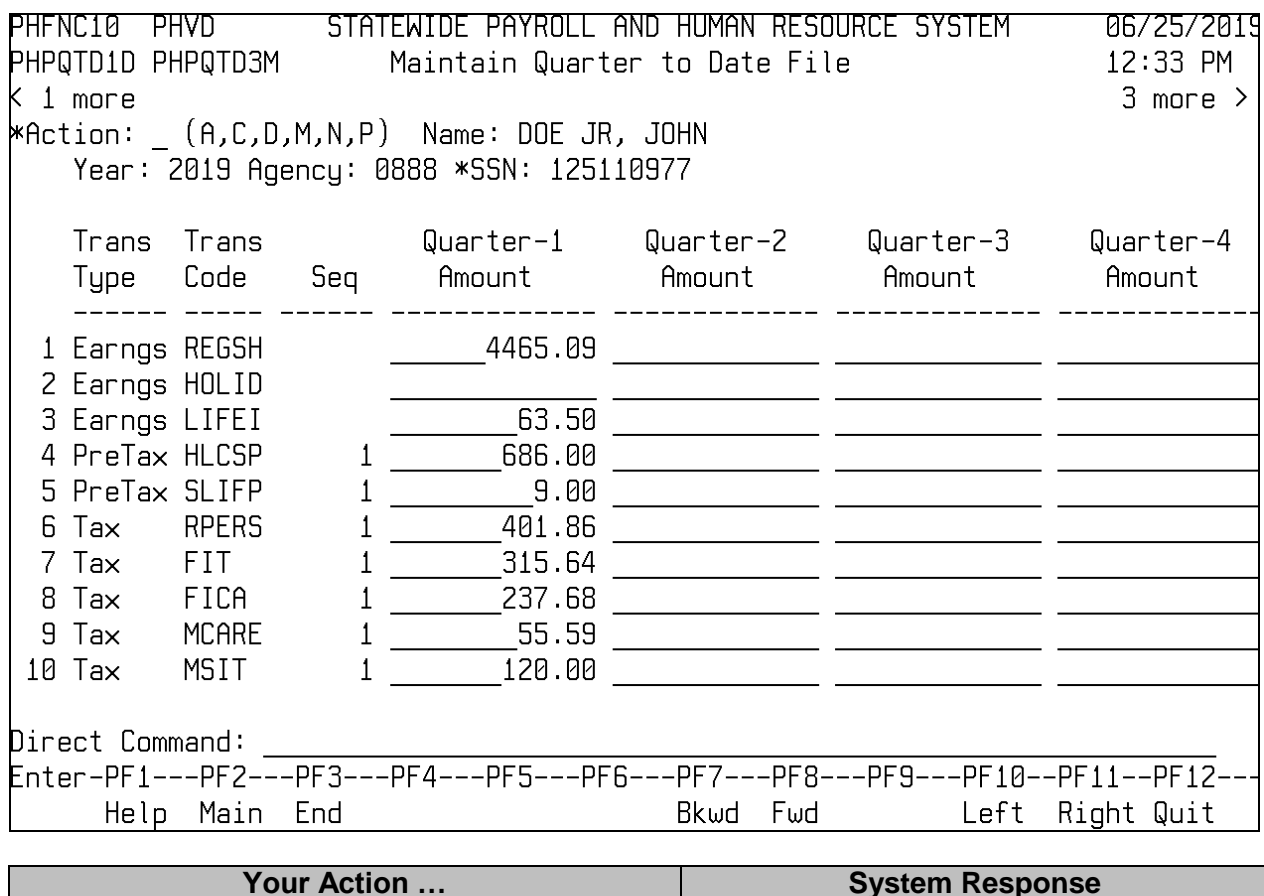

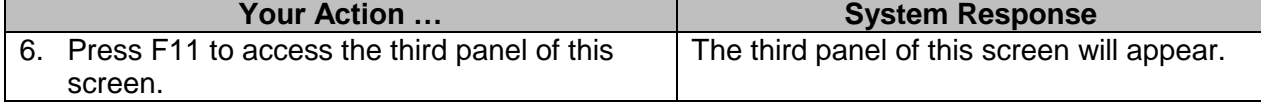

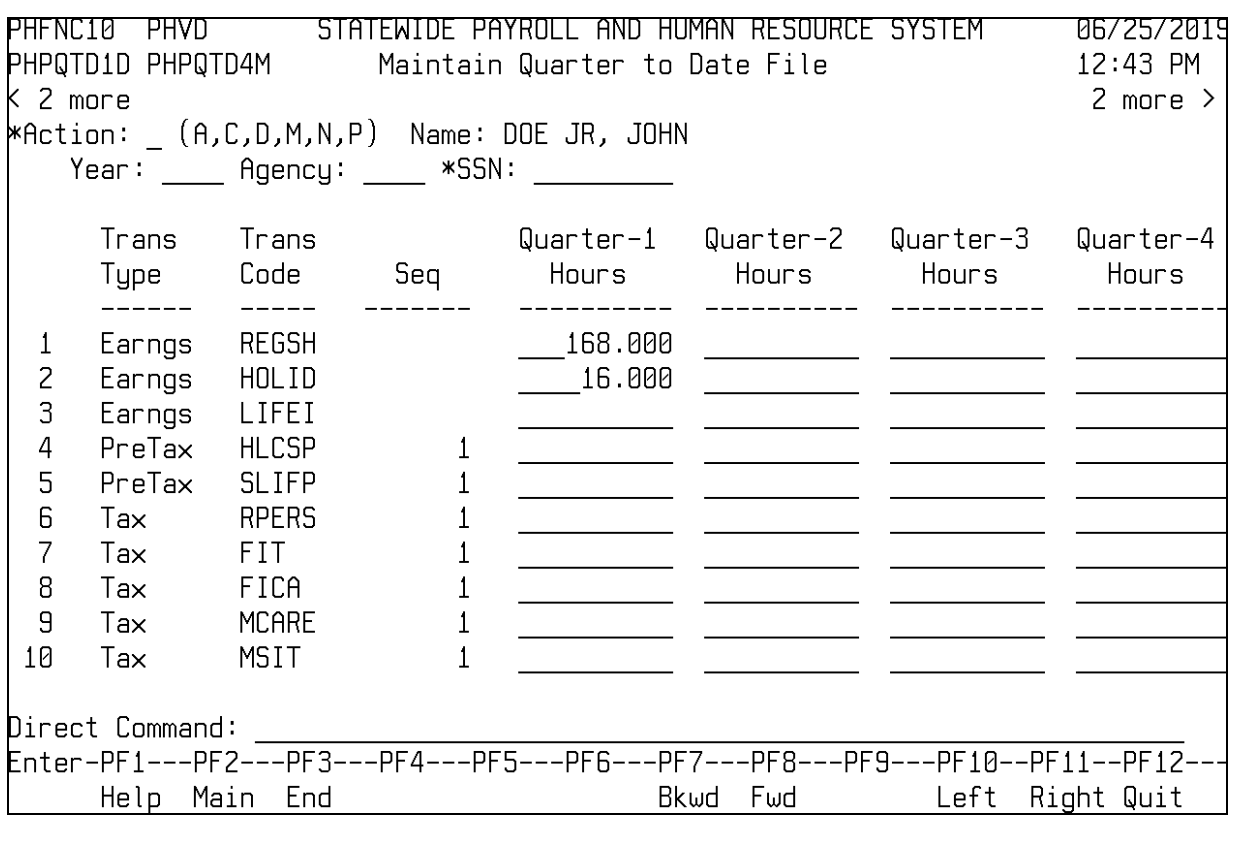

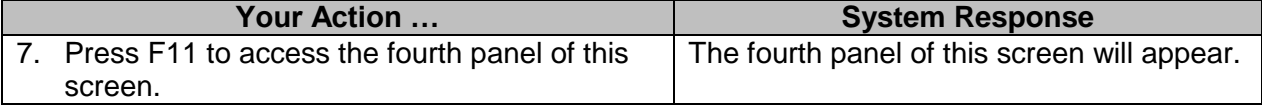

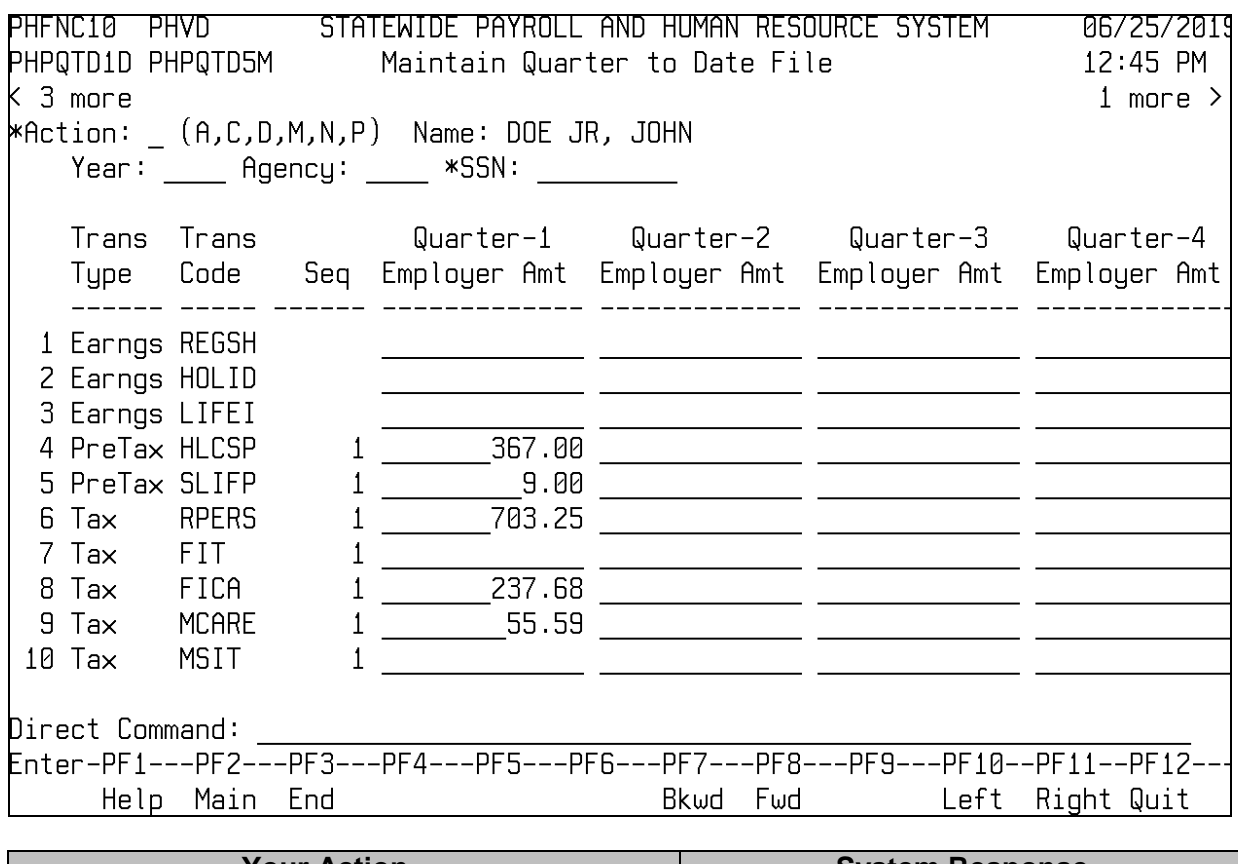

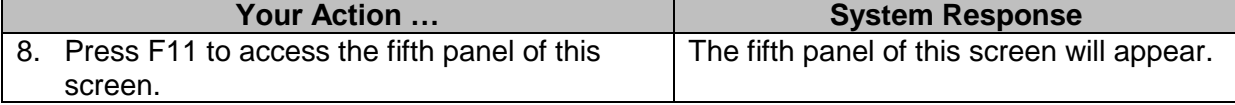

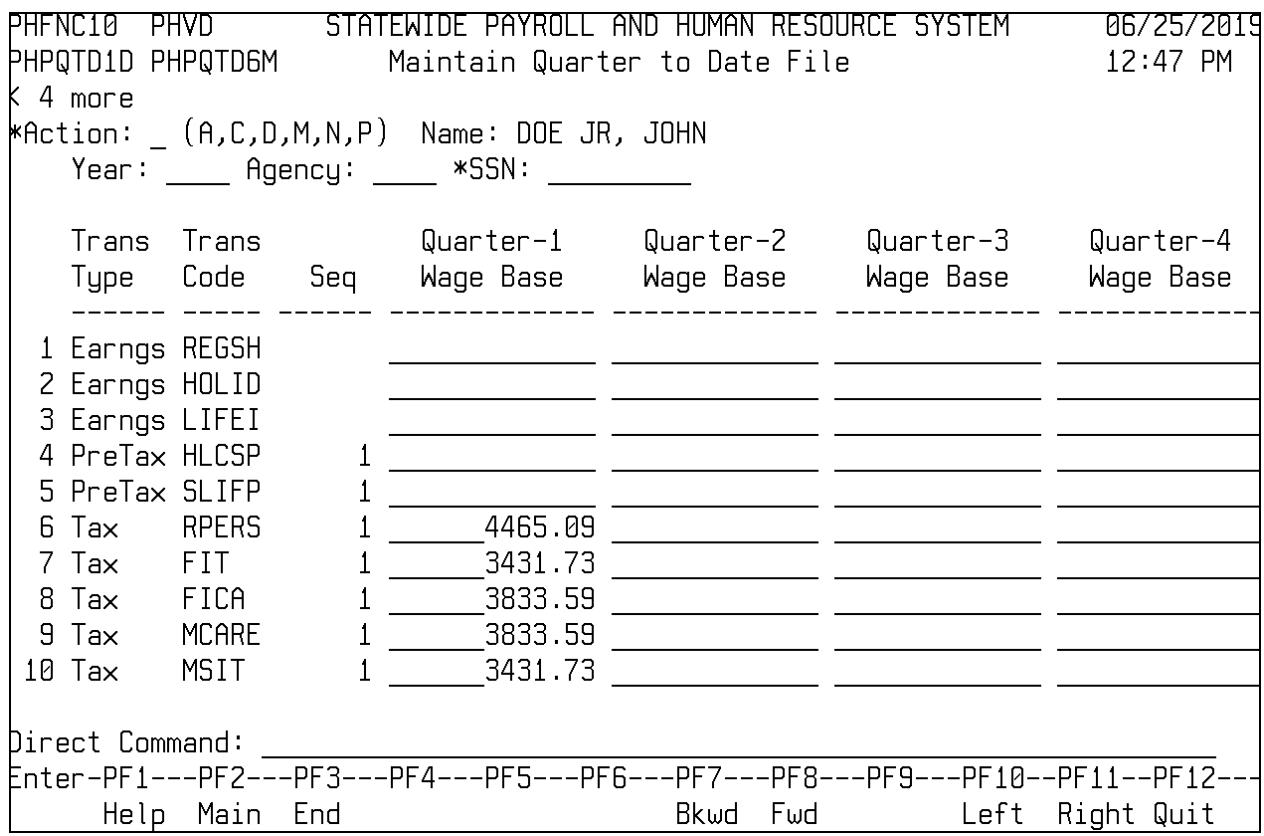